# HP LaserJet M5025/M5035 MFP

hp

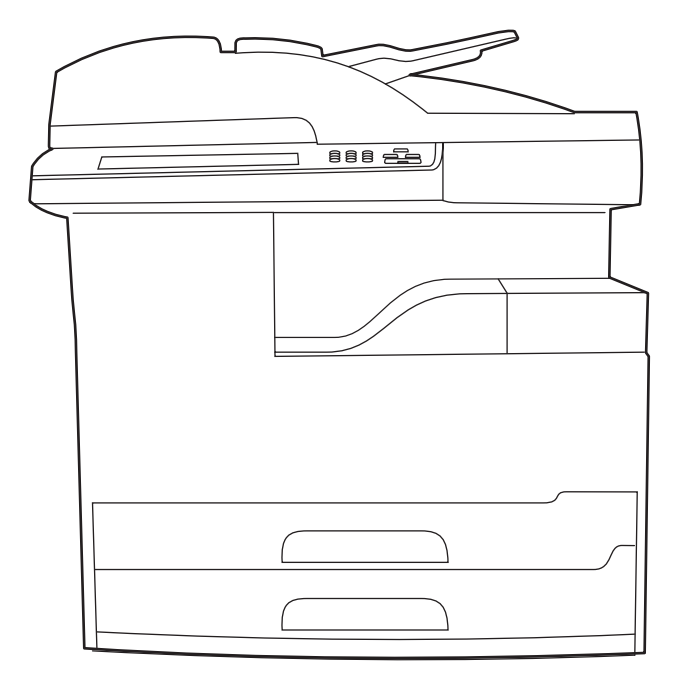

Getting Started Guide Opsætningsvejledning Alustusjuhend Aloitusopas<br>Алғашқы іске қосу жөніндегі нұсқаулық Darba uzsākšanas rokasgrāmata Darbo pradžios vadovas Hurtigstartveiledning Introduktionshandbok

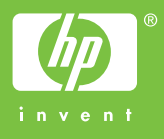

#### **Copyright and License**

© 2006 Copyright Hewlett-Packard Development Company, L.P.

Reproduction, adaptation or translation without prior written permission is prohibited, except as allowed under the copyright laws.

The information contained herein is subject to change without notice.

The only warranties for HP products and services are set forth in the express warranty statements accompanying such products and services. Nothing herein should be construed as constituting an additional warranty. HP shall not be liable for technical or editorial errors or omissions contained herein.

Part number: Q7829-90902 Edition 1, 10/2006

#### **FCC Regulations**

This equipment has been tested and found to comply with the limits for a Class A digital device, pursuant to Part 15 of the FCC rules. These limits are designed to provide reasonable protection against harmful interference in a residential installation. This equipment generates, uses, and can radiate radio-frequency energy. If this equipment is not installed and used in accordance with the instructions, it may cause harmful interference to radio communications. However, there is no guarantee that interference will not occur in a particular installation. If this equipment does cause harmful interference to radio or television reception, which can be determined by turning the equipment off and on, correct the interference by one or more of the following measures:

- Reorient or relocate the receiving antenna. Increase separation between equipment and receiver.
- Connect equipment to an outlet on a circuit different from that to which the receiver is located.
- Consult your dealer or an experienced radio/TV technician. Any changes or modifications to the device that are not expressly approved by HP could void the user's authority to operate this equipment. Use of a shielded interface cable is required to comply with the Class A limits of Part 15 of FCC rules. For more regulatory information, see the HP LaserJet 5035MFP electronic user guide. Hewlett-Packard shall not be liable for any direct, indirect, incidental, consequential, or other damage alleged in connection with the furnishing or use of this information.

#### **Trademark Credits**

Windows® is a U.S. registered trademark of Microsoft Corporation.

• Prepare the site • Gør plads til enheden • Seadke koht valmis • Sijoituspaikan valmistelu • Орнатылатын жерді дайындаыз • Uzstādīšanas vietas sagatavošana • Paruoškite vietą

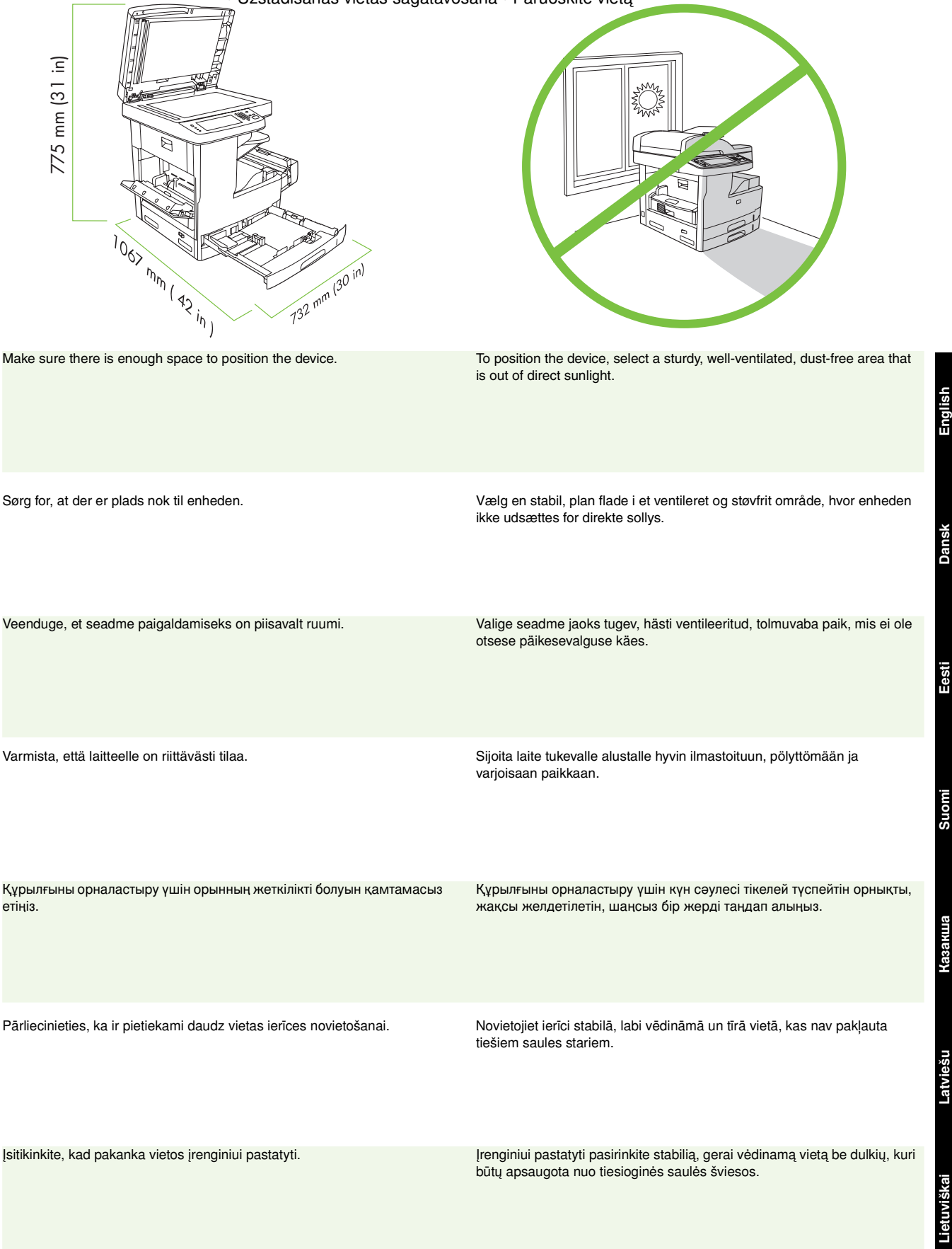

• Unpack the device • Pak enheden ud • Pakkige seade lahti • Laitteen ottaminen pakkauksesta • Құрылғыны қорабынан шыарыыз • Ierīces izpakošana • Išpakuokite įrenginį

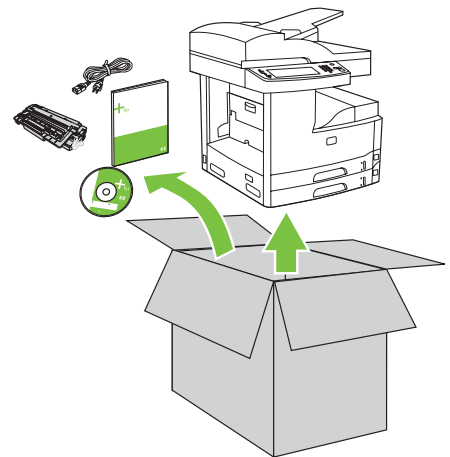

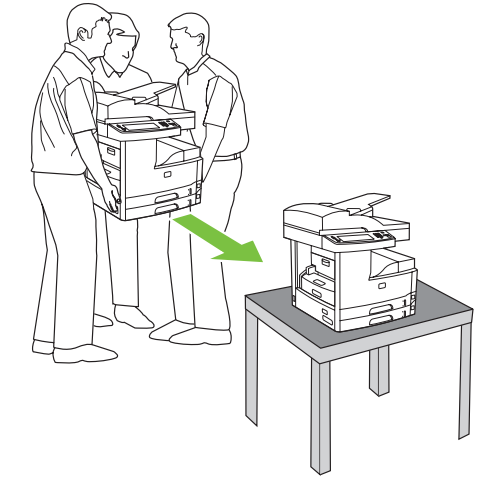

**1)** Remove the contents from the box. **Note:** The handles are on the left, right, and back of the device.

**1)** Fjern indholdet fra kassen. **Bemærk!** Håndtagene er placeret på venstre og højre side samt på bagsiden af enheden.

**English**

Dansk

**Eesti**

**Suomi** 

Latviešu

Lietuviškai

1) Võtke pakendi sisu välja. Märkus: Käepidemed on seadme vasakul, paremal ja tagaküljel.

2) Asetage seade tugevale pinnale.

**2)** Place the device on a sturdy surface.

**2)** Placer enheden på en stabil og plan flade.

**1)** Poista laite ja tarvikkeet pakkauksestaan. **Huomautus:** Kahvat ovat

**2)** Aseta laite tukevalle alustalle.

Lietuviškai **Dansk 1)** Қораптың ішіндегілерді шығарып алыңыз. Ескерту: Тұтқалар кұрылғының сол, оң және артқы жағында орналасқан. **Казакша Казакша**

laitteen vasemmassa ja oikeassa kyljessä ja taustapuolella.

1) Izņemiet visu, kas atrodas kastē. Piezīme: rokturi atrodas ierīces

kreisajā pusē, labajā pusē un aizmugurē.

2) Novietojiet ierīci uz stabilas virsmas.

1) Iš dėžės išimkite daiktus. Pastaba: Rankenėlės yra kairėje, dešinėje ir galinėje įrenginio pusėse.

2) Įrenginį pastatykite ant stabilaus paviršiaus.

**2)** Құрылғыны орнықты бетке орналастырыңыз.

- Prepare the hardware Forbered hardwaren Seadke riistvara valmis Laitteiston valmistelu
- Аппараттық құралды дайындаңыз Aprīkojuma sagatavošana Paruoškite techninę įrangą

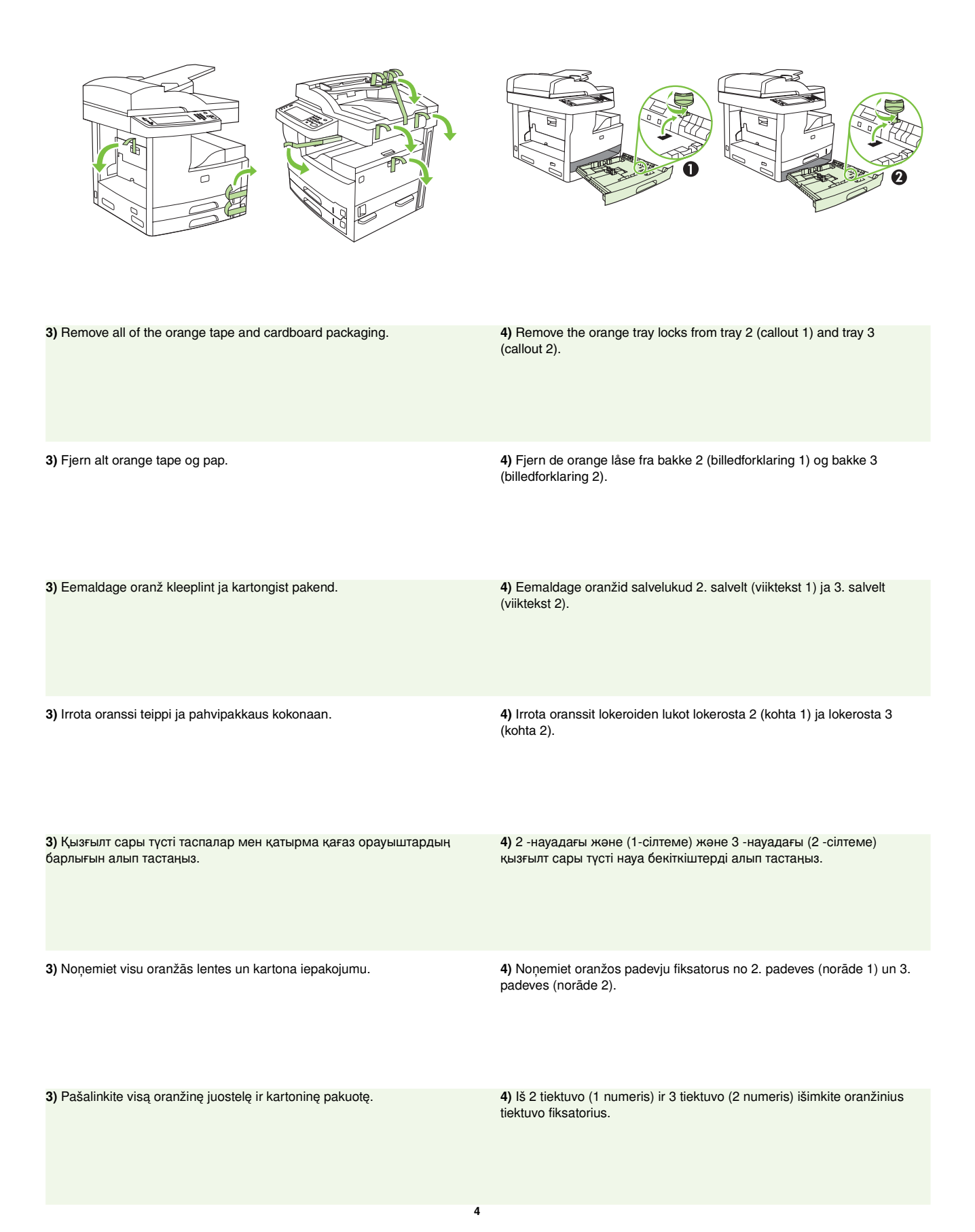

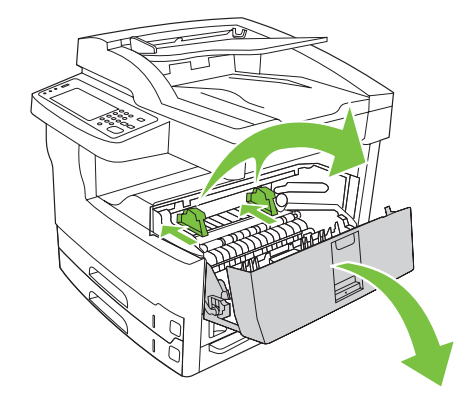

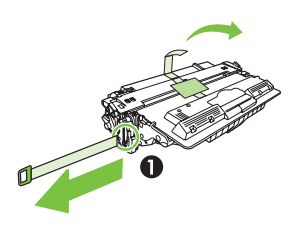

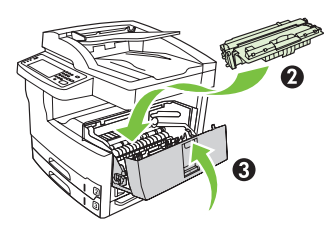

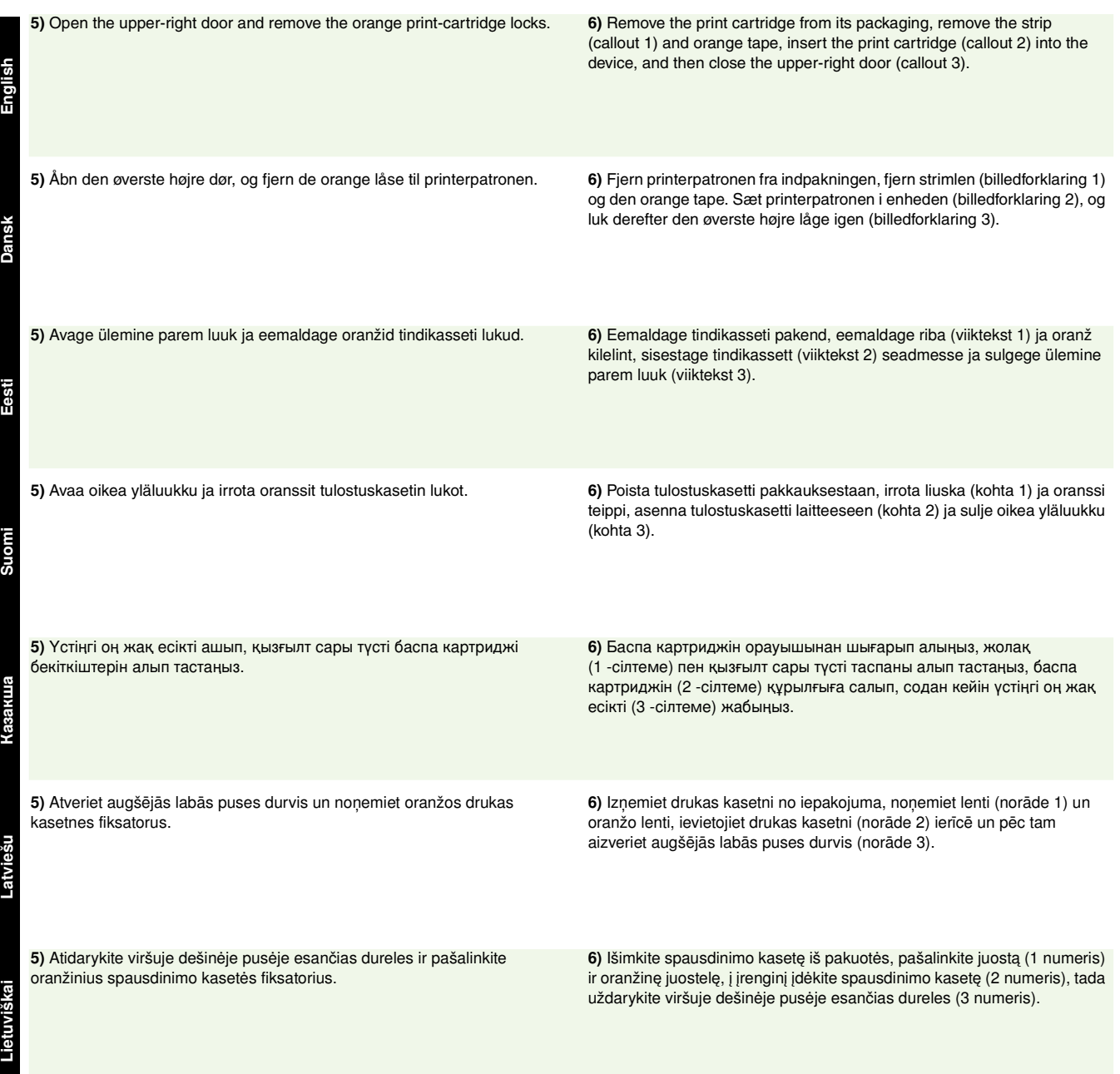

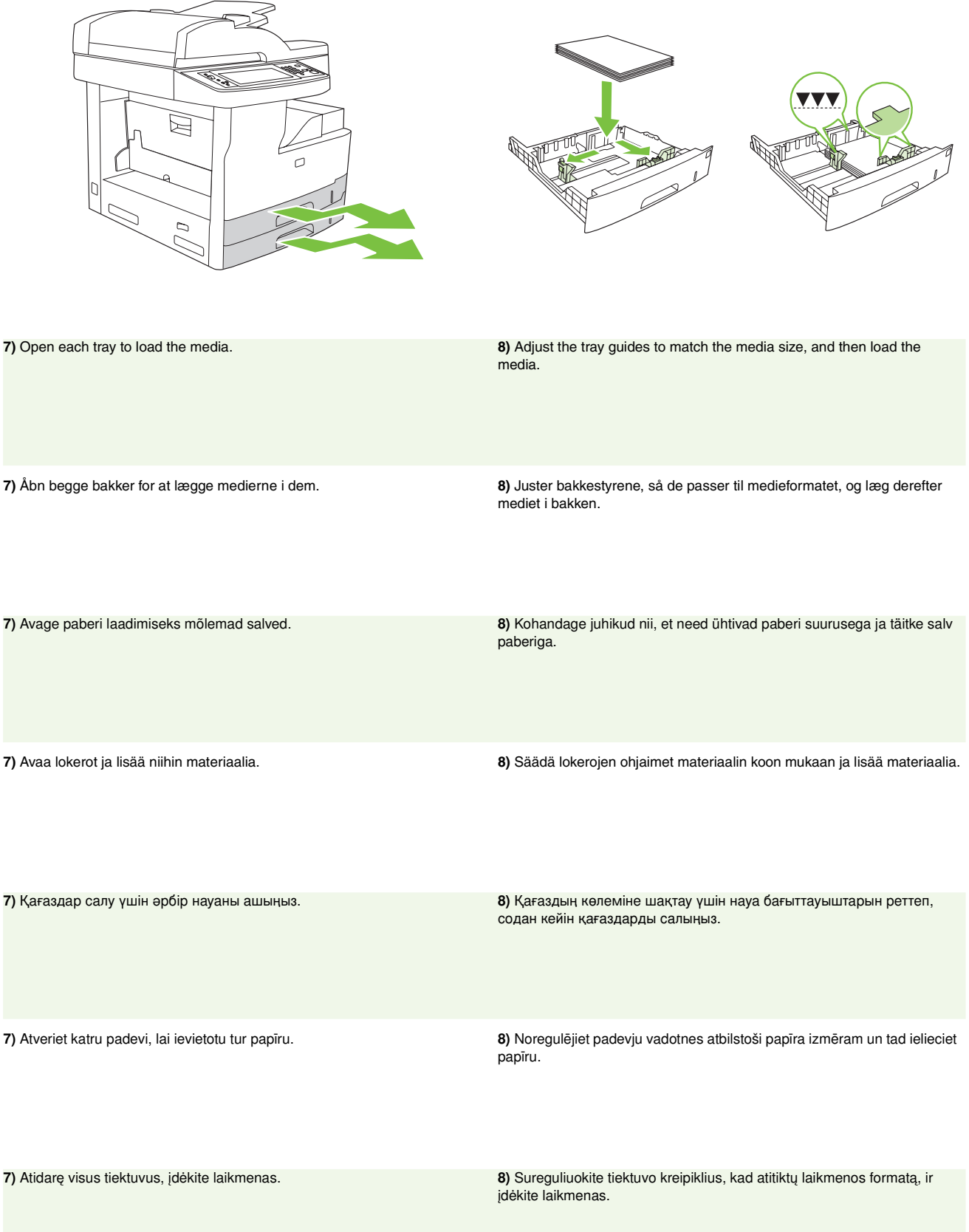

**6**

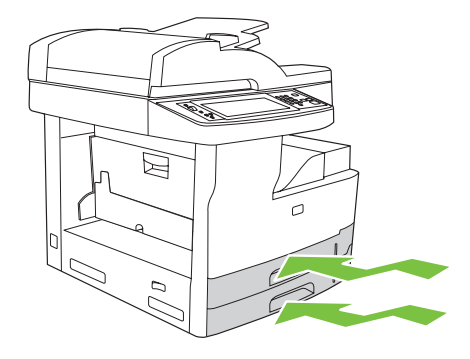

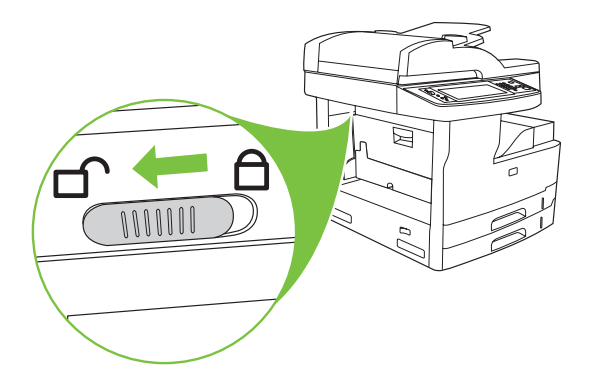

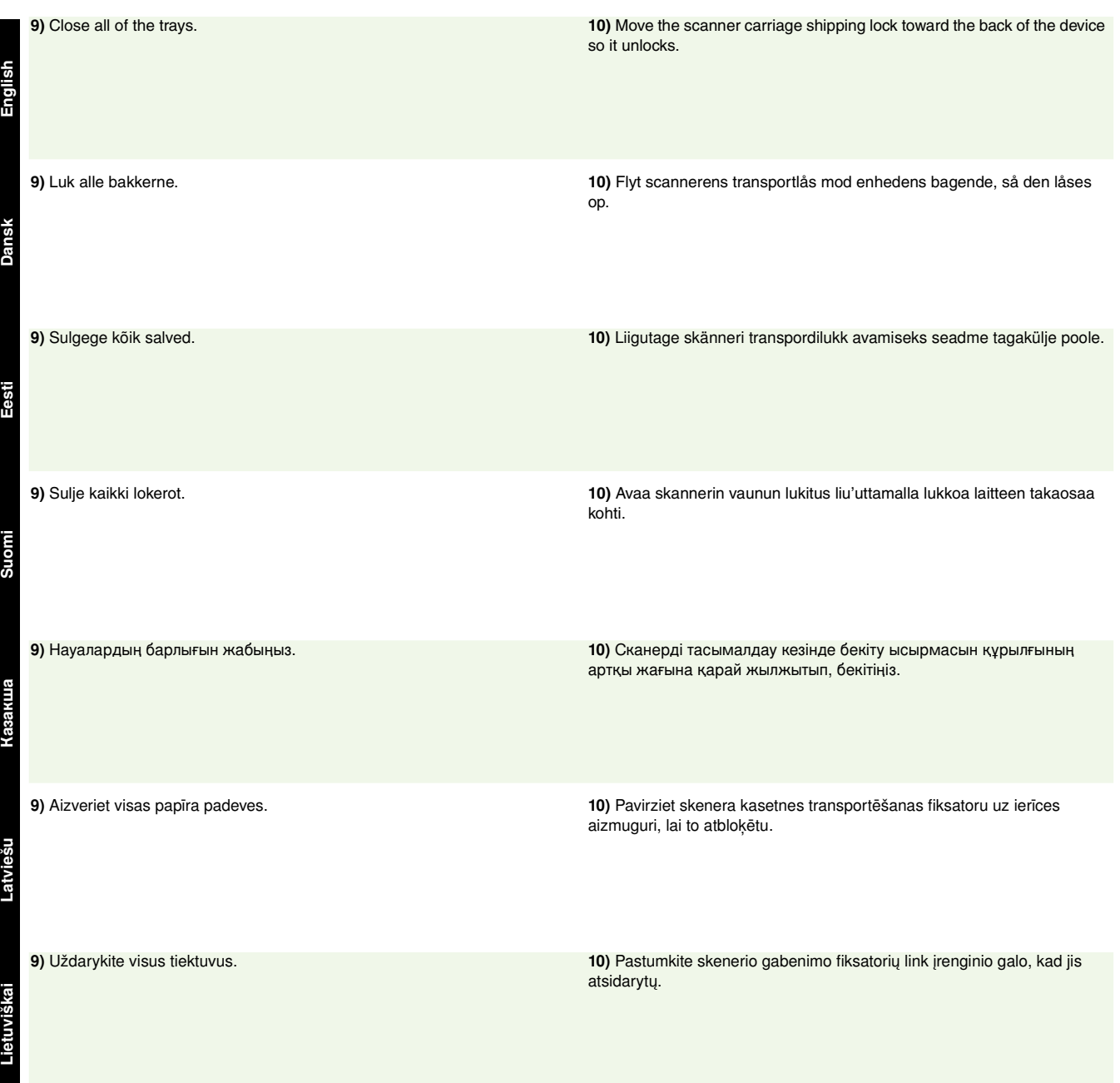

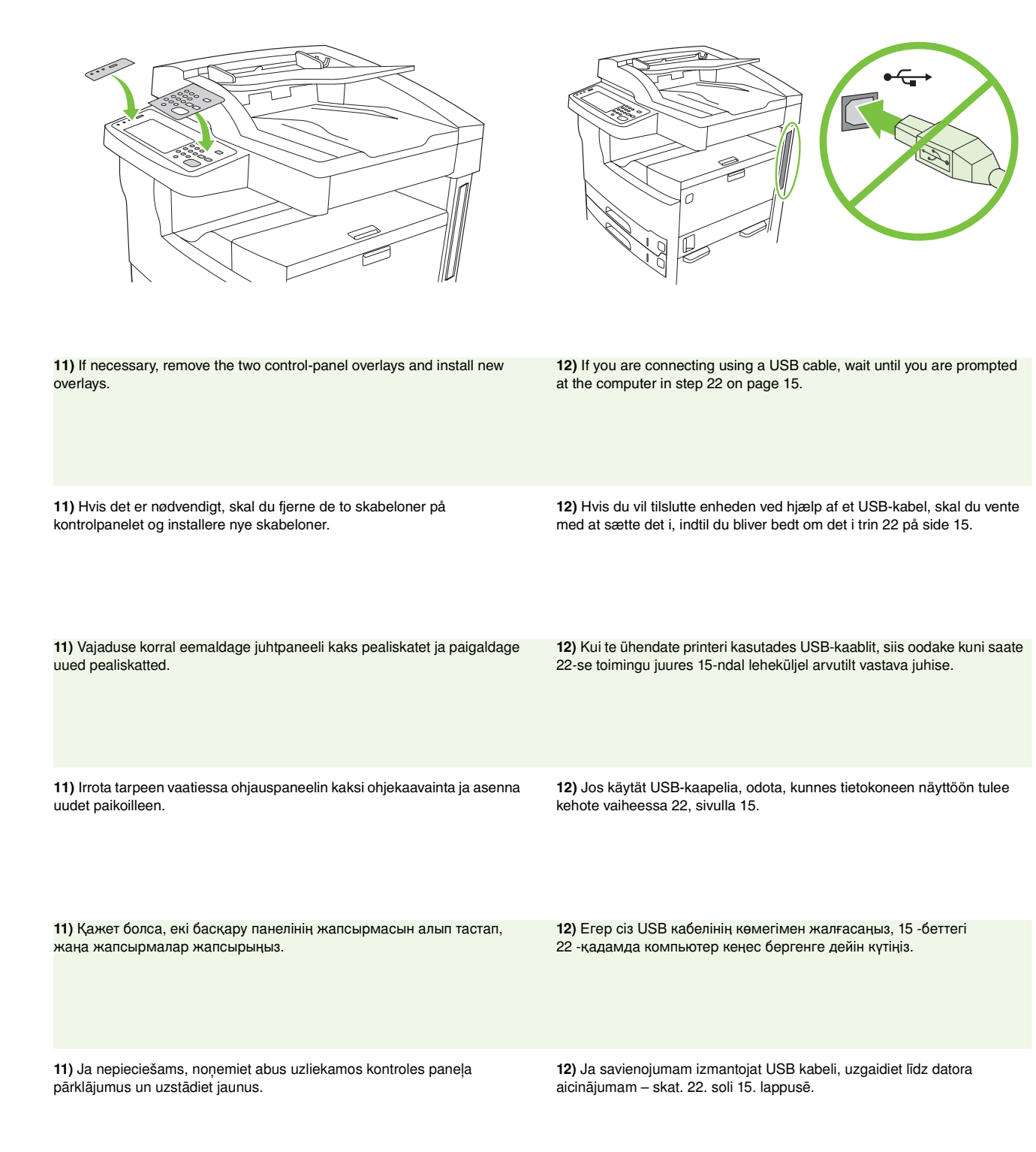

**8**

11) Jei reikia, nuimkite dvi valdymo skydelio plėveles ir uždėkite naujas plėveles.

12) Jei jungiate naudodami USB kabelį, palaukite, kol kompiuteris nurodys tai atlikti, žr. 22 žingsnį 15 psl.

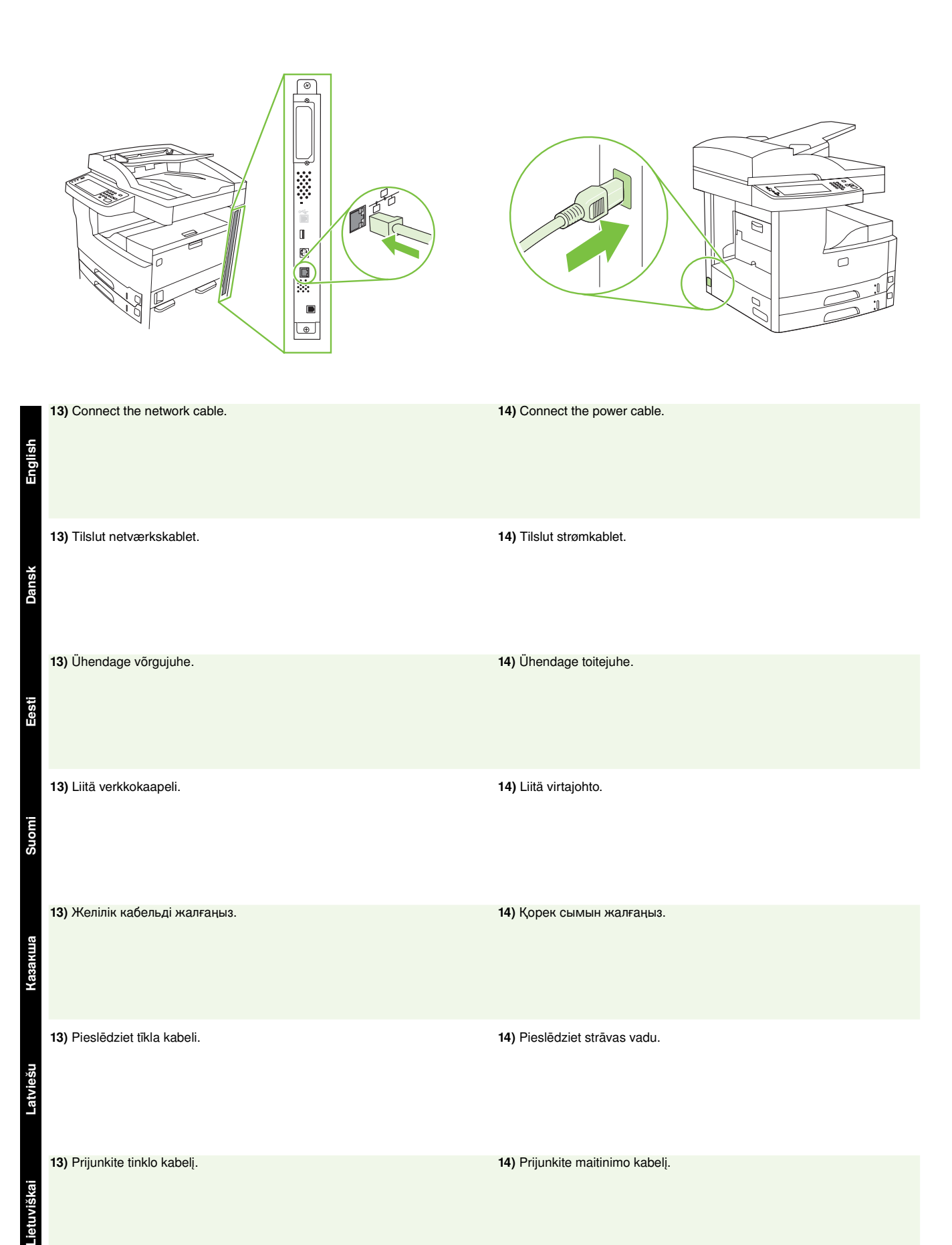

13) Pieslēdziet tīkla kabeli. 13) Pieslēdziet strāvas vadu.

Latviešu

Lietuviškai

13) Prijunkite tinklo kabelį. 15 metais ir pasaulinimo kabelį. 14) Prijunkite maitinimo kabelį.

- Set up the control panel Konfigurer kontrolpanelet Seadistage juhtpaneel Ohjauspaneelin määrittäminen
- Басқару панелін баптаңыз Kontroles paneļa iestatīšana Nustatykite valdymo skydelį

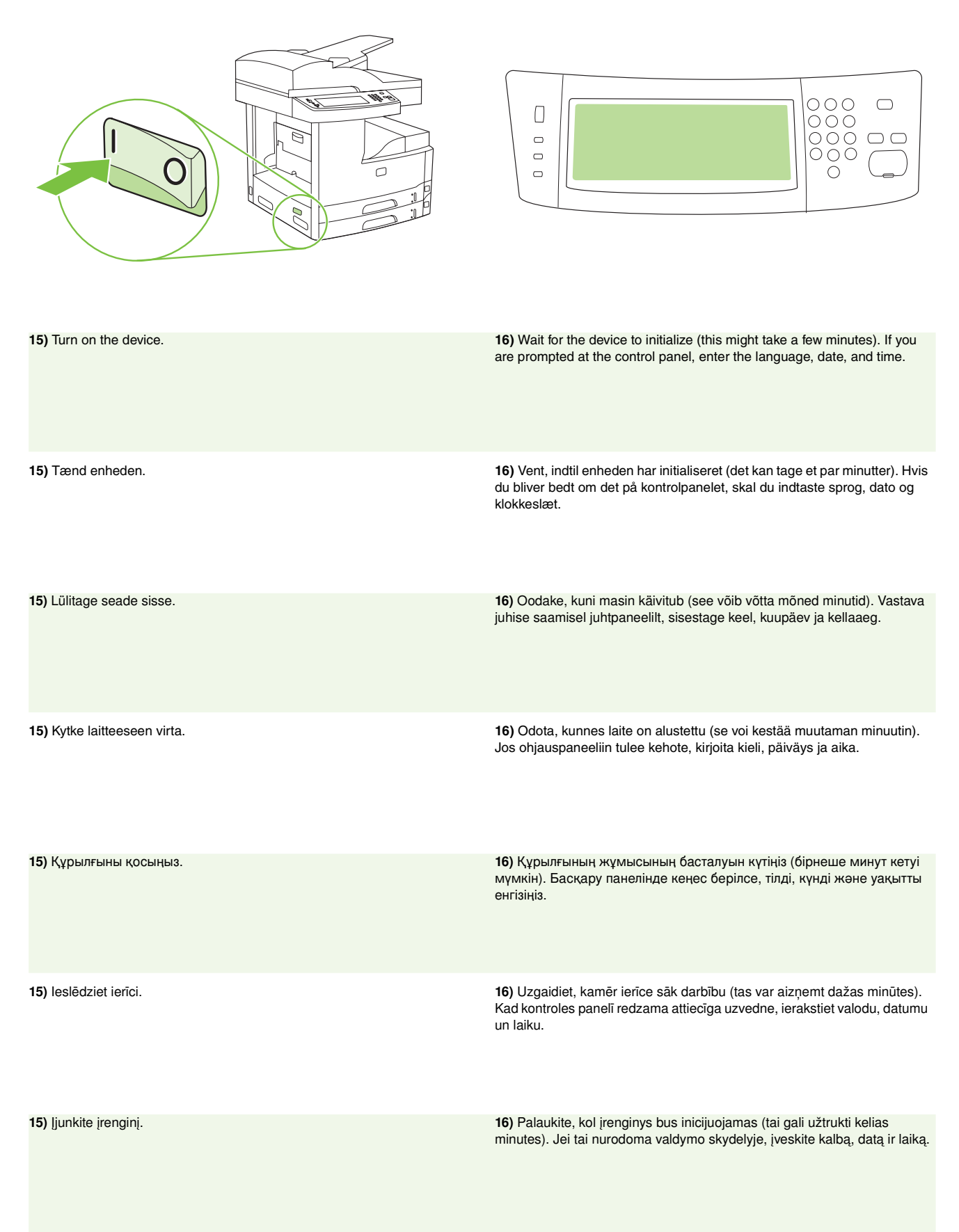

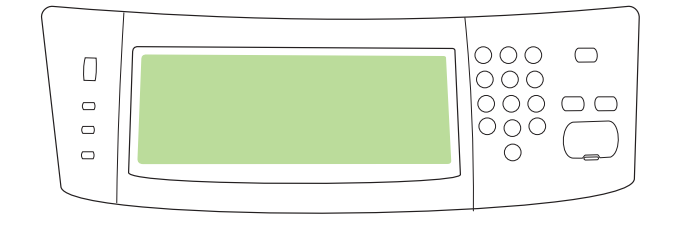

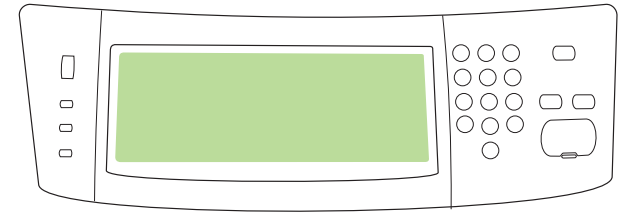

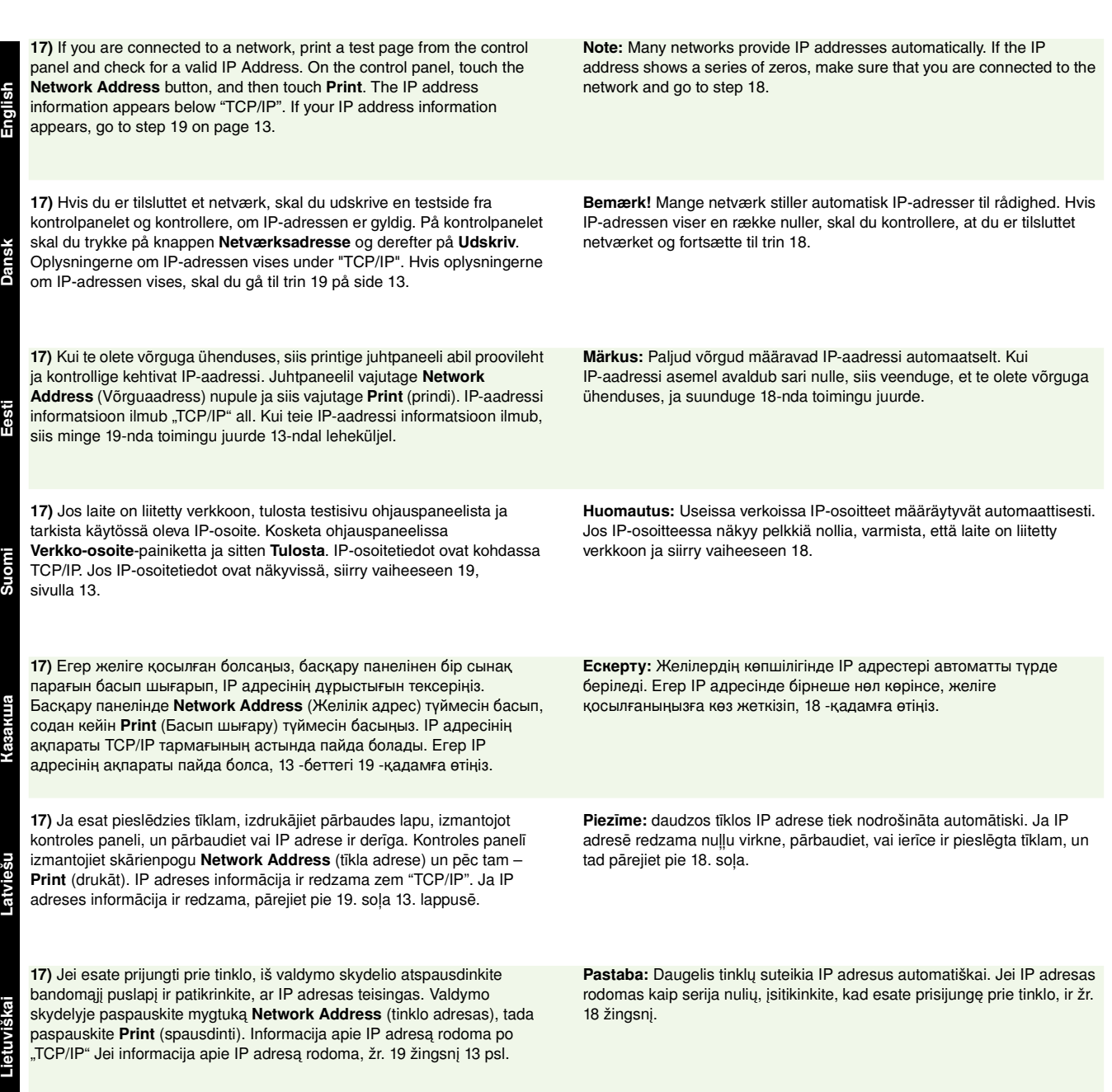

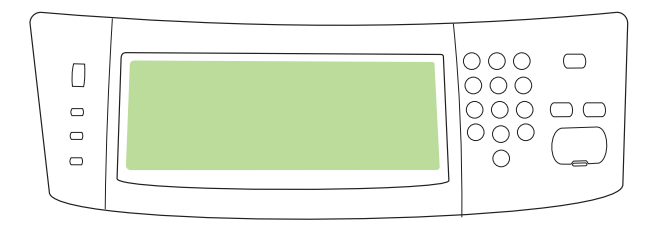

**18) Configure the IP address (if necessary).** On the control panel, scroll to and touch **Administration**. Scroll to and touch **Initial Setup**, and then **Networking and I/O**. Touch **Embedded Jetdirect**, **TCP/IP**, and **IPV4 Settings**. Touch **Manual Settings**, and then enter the **IP Address**, **Subnet Mask**, and **Default Gateway**.

**18) Konfigurer IP-adressen (hvis det er nødvendigt).** På kontrolpanelet skal du rulle til og trykke på **Administration**. Rul til og tryk på **Indledende opsætning**, og derefter på **Netværk og I/O**. Tryk på **Integreret Jetdirect**, **TCP/IP** og **IPV4-indstillinger**. Tryk på **Manuelle indstillinger**, og indtast derefter **IP-adresse**, **undernetmaske** og **standard gateway**.

18) Seadistage IP-aadress (vajadusel). Kerige juhtpaneelil, kuni leiate Administration (Haldus) ja vajutage sellele. Leidke ja vajutage Initial Setup (Algseadistus) ning seejärel Networking and I/O (Võrgustus ja I/O). Vajutage Embedded Jetdirect (Sisseehitatud Jetdirect), TCP/IP, ja IPV4 Settings (IPV4 sätetele). Vajutage Manual Settings (Käsitsisätted), sisestage IP-aadress, Subnet Mask (Alamvõrgumask), ja Default Gateway (Vaikimisi lüüs).

**18) Määritä IP-osoite (tarvittaessa).** Selaa ohjauspaneelissa kohtaan **Hallinta** ja kosketa sitä. Selaa kohtaan **Alkuasetukset** ja kosketa sitä ja kosketa sitten kohtaa **Verkko ja liitännät**. Kosketa **Sisäinen Jetdirect**, **TCP/IP** ja **IPV4-asetukset**. Kosketa **Manuaaliset asetukset** ja kirjoita **IP-osoite**, **Aliverkon peite** ja **Oletusyhdyskäytävä**.

18) **IP адресін конфигурациялаңыз (қажет болса).** Басқару панелінде **Administration** тармағына жылжып барып, басыңыз. Initial **Setup** тармағына, содан кейін Networking and I/O тармағына жылжып барып, басыңыз. Embedded Jetdirect, TCP/IP және IPV4 Settinas түймесін басыңыз. Manual Settings басып, содан кейін **IP Address, Subnet Mask және Default Gateway енгізіңіз.** 

18) Konfigurējiet IP adresi (ja nepieciešams). Kontroles panelī atrodiet un izmantojiet skārientaustiņu Administration. Atrodiet un izmantojiet skārientaustiņu Initial Setup un pēc tam Networking and I/O. Izmantojiet skārientaustiņu Embedded Jetdirect, TCP/IP un IPV4 Settings. Izmantojiet skārienpogu Manual Settings un tad norādiet IP Address, Subnet Maskun Default Gateway.

18) Sukonfigūruokite IP adresą (jei reikia). Valdymo skydelyje, susiraskite ir paspauskite Administration (administravimas). Susiraskite ir paspauskite Initial Setup (pradinė sąranka), tada Networking and I/O (darbas tinkle ir įvestis/išvestis) Paspauskite Embedded Jetdirect (integruotasis Jetdirect), TCP/IP ir IPV4 Settings (IPV4 nustatymai). Paspauskite Manual Settings (rankiniai nustatymai) ir įveskite IP Address (IP adresas), Subnet Mask (potinklio kaukė) ir Default Gateway (numatytasis tinklų sietuvas).

• Install the software • Installer softwaren • Installige tarkvara • Ohjelmiston asentaminen

**English**

• Бағдарламалық құралды орнатыңыз • Programmatūras uzstādīšana • Įdiekite programinę įrangą

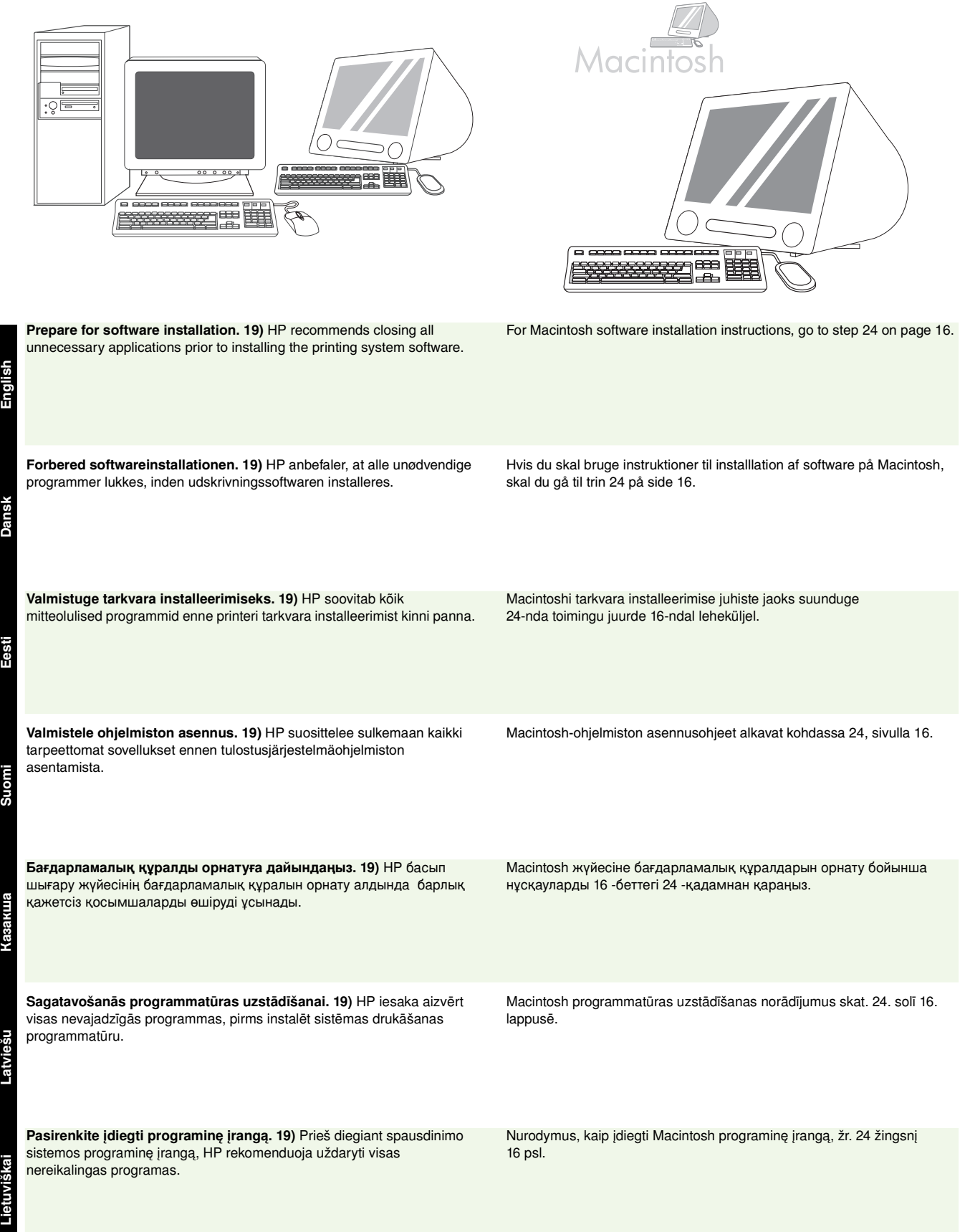

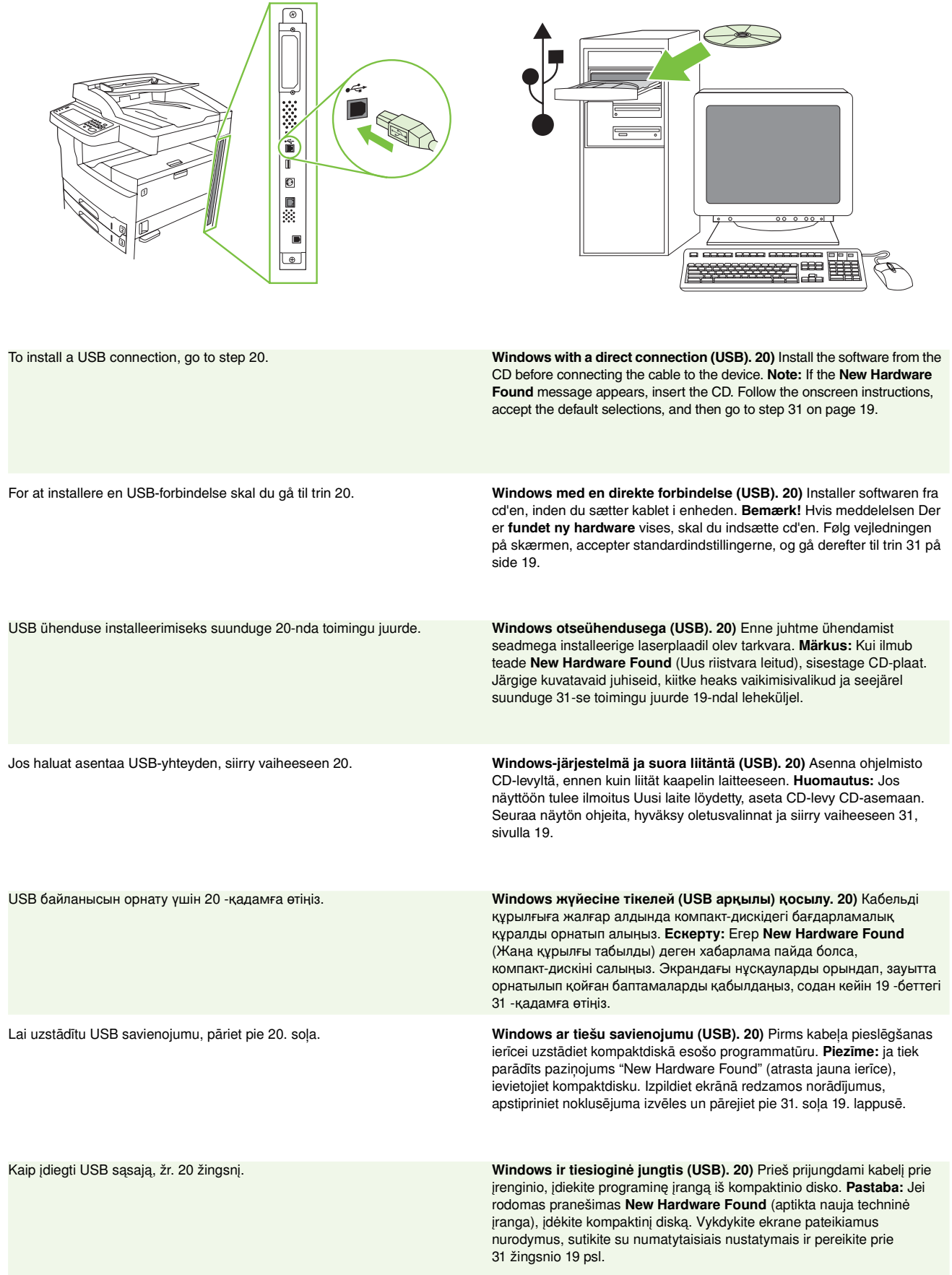

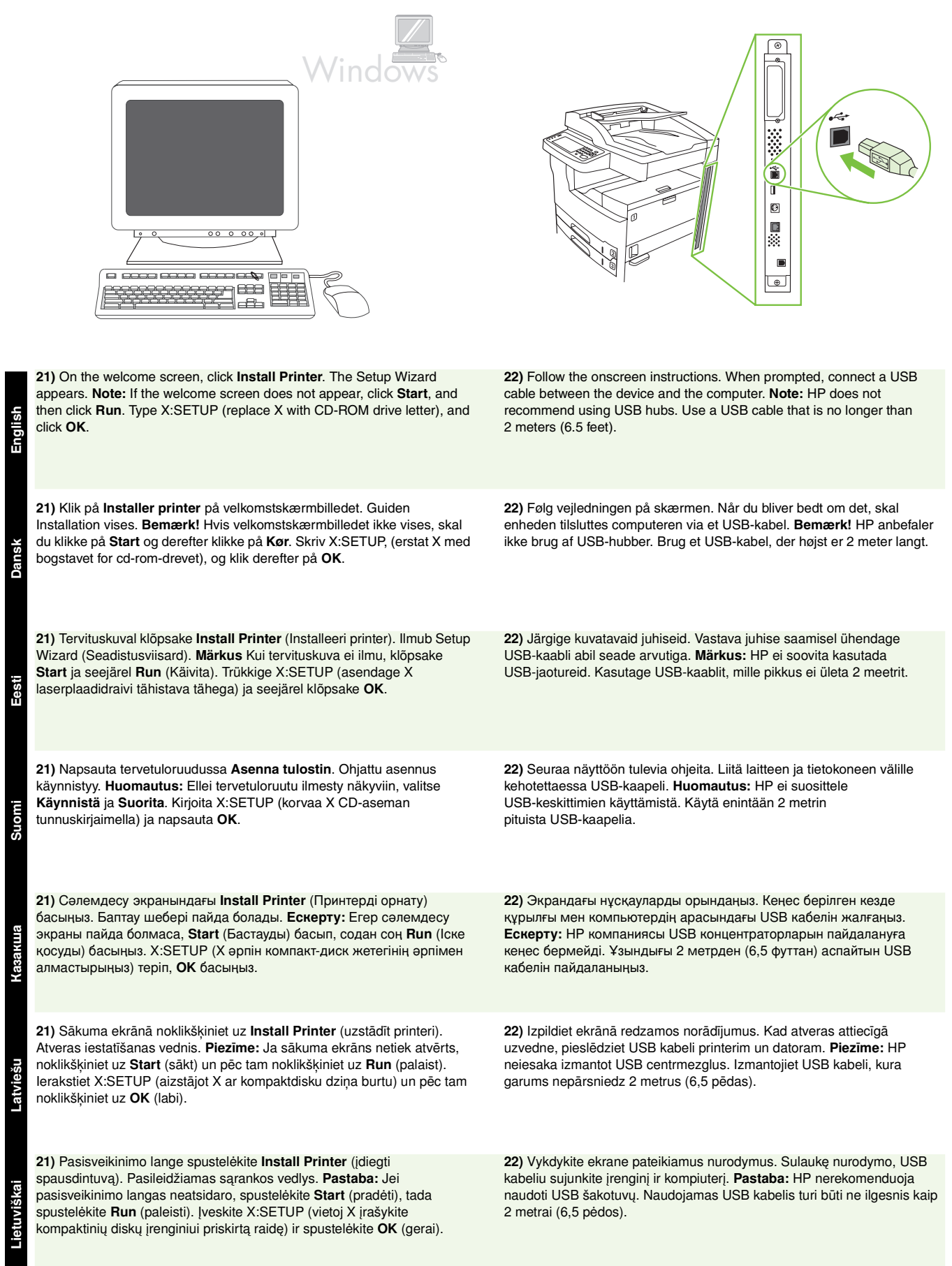

**Eesti**

Dansk

**Suomi** 

**Казакша**

Казакша

Lietuviškai **Dansk**

Latviešu

**15**

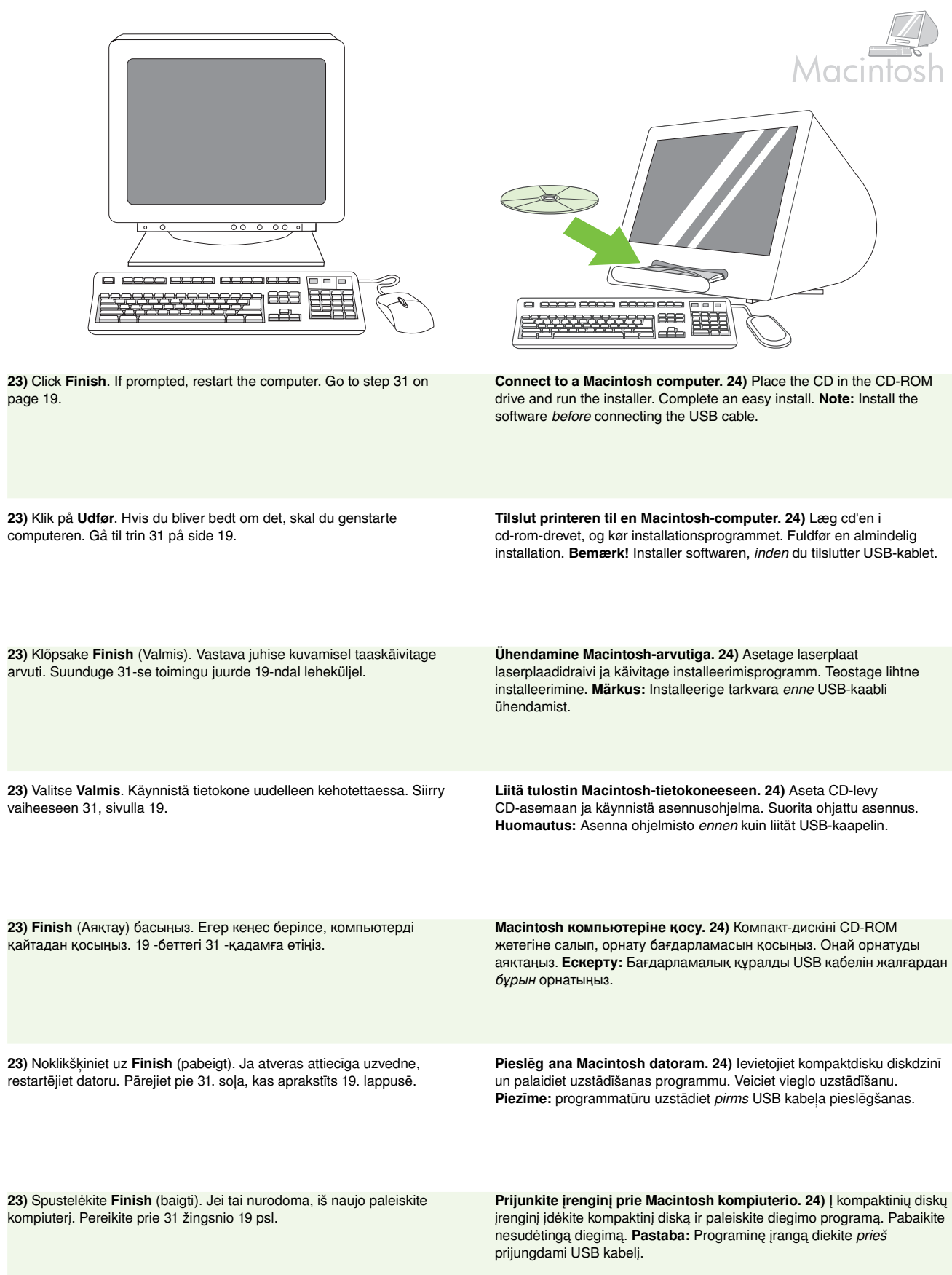

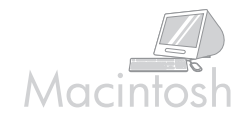

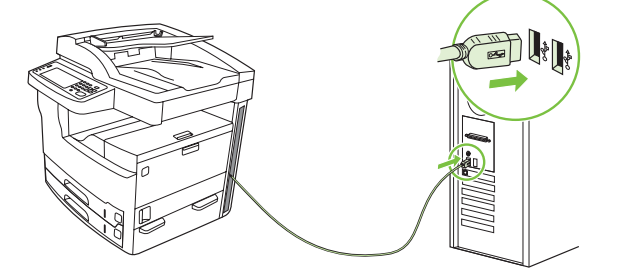

**25)** Connect a USB cable between the device and the computer. **Note:** HP

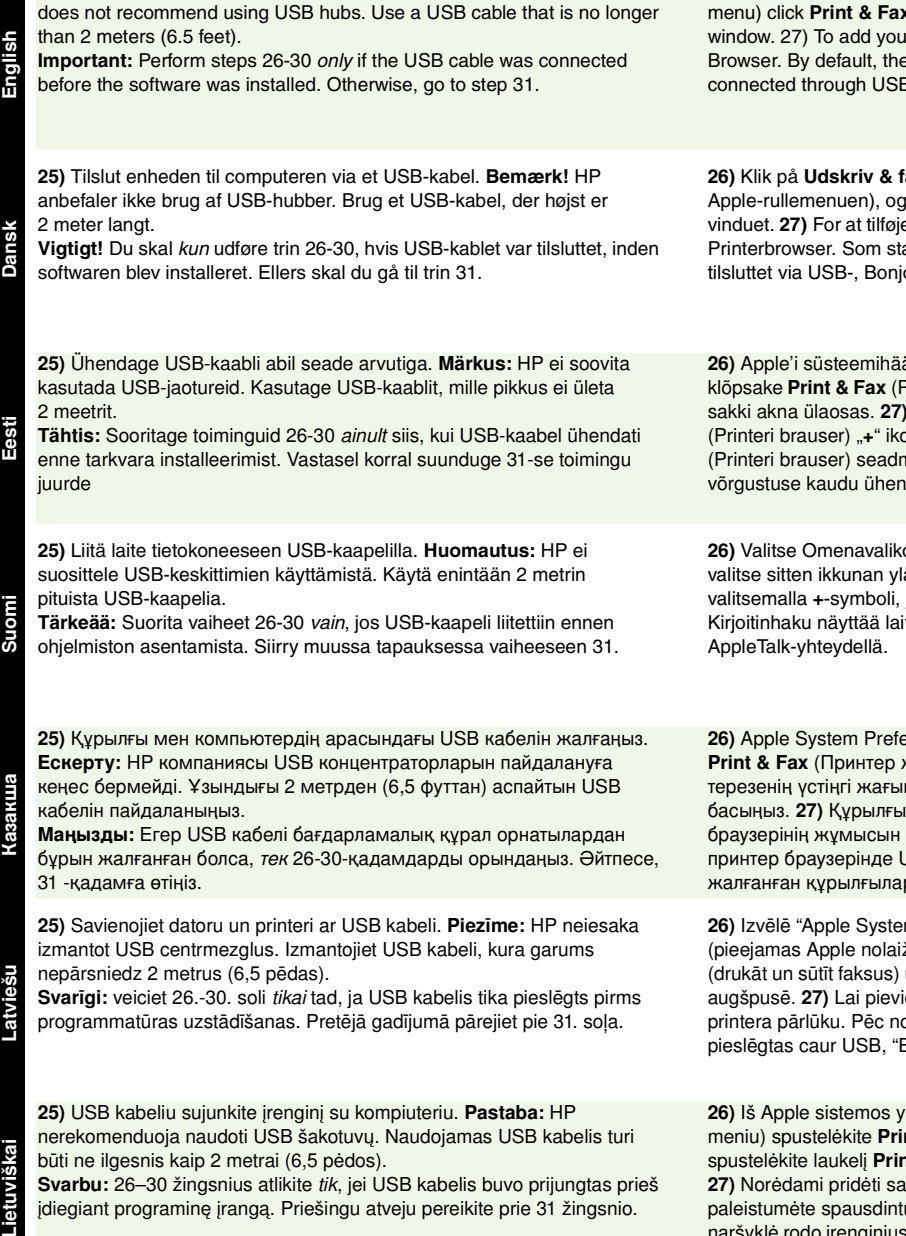

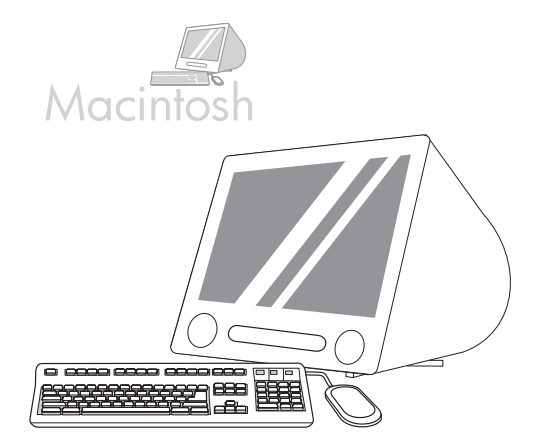

**26)** From Apple System Preferences (available in the Apple drop-down menu) click **Print & Fax**, and then click the **Printing** tab at the top of the window. 27) To add your device, click the "**+**" icon to launch the Printer Browser. By default, the Printer Browser displays devices that are connected through USB, Bonjour, and AppleTalk networking.

**26)** Klik på **Udskriv & fax** i Apple Systemindstillinger (som findes i Apple-rullemenuen), og klik derefter på fanen **Udskrivning** øverst i vinduet. **27)** For at tilføje din enhed skal du klikke på "**+**"-ikonet for at starte Printerbrowser. Som standard viser Printerbrowser de enheder, der er tilsluttet via USB-, Bonjour- og AppleTalk-netværk.

26) Apple'i süsteemihäälestuses (kättesaadav Apple'i rippmenüüs) klõpsake Print & Fax (Printer ja faks) ja siis klõpsake Printing (Printimine) sakki akna ülaosas. 27) Oma seadme lisamiseks avage Printer Browser (Printeri brauser) "+" ikoonile klõpsates. Vaikimisi näitab Printer Browser (Printeri brauser) seadmeid, mis on USB, Bonjouri või AppleTalki võrgustuse kaudu ühendatud.

**26)** Valitse Omenavalikon Järjestelmäasetuksista **Tulosta ja faksaa** ja valitse sitten ikkunan ylälaidassa **Tulostus**-liuska. **27)** Lisää laite valitsemalla **+**-symboli, joka käynnistää Kirjoitinhaun. Oletuksena Kirjoitinhaku näyttää laitteet, jotka on liitetty USB-, Bonjour- tai

**26)** Apple System Preferences (Жазылып түсетін Apple мәзірінде бар) **Print & Fax** (Принтер және факс) тармағын басып, содан кейін терезенің үстіңгі жағындағы Printing (Басып шығару) сілтемесін басыңыз. 27) Құрылғыны қосу үшін «+» белгішесін басып принтер браузерінің жұмысын бастаңыз. Зауытта белгіленгені бойынша принтер браузерінде USB, Bonjour және AppleTalk желілері арқылы жалғанған құрылғылар көрсетіледі.

26) Izvēlē "Apple System Preferences" (Apple sistēmas izvēles) (pieejamas Apple nolaižamajā izvēlnē) noklikšķiniet uz "Print & Fax" (drukāt un sūtīt faksus) un pēc tam – uz "Printing" (drukāšana) šķirkļa loga augšpusē. 27) Lai pievienotu ierīci, noklikšķiniet uz "+" ikonas, lai palaistu printera pārlūku. Pēc noklusējuma printera pārlūks parāda ierīces, kas ir pieslēgtas caur USB, "Bonjour" un "Apple Talk" tīkla iespējām.

26) Iš Apple sistemos ypatybių (galima pasiekti iš Apple išplečiamojo meniu) spustelėkite Print & Fax (Spausdinti ir siųsti faksą), tada spustelėkite laukelį Printing (spausdinimas), esantį lango viršuje. 27) Norėdami pridėti savo įrenginį, spustelėkite piktogramą "+", kad paleistumėte spausdintuvo naršyklę. Pagal nutylėjimą spausdintuvo naršyklė rodo įrenginius, kurie yra prijungti naudojant USB sąsają, Bonjour ir Apple Talk tinklinį sujungimą.

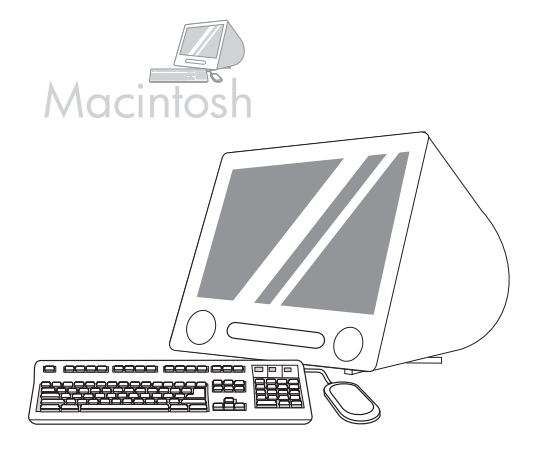

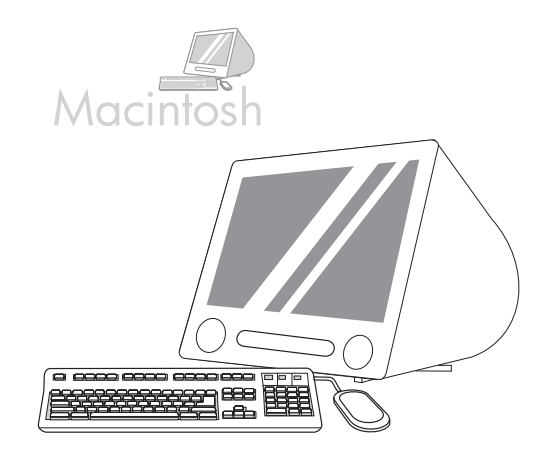

**18 28)** From the Printer Browser window, select the HP device. **Note:** If HP software is installed, the software should automatically be configured for Macintosh OS X V 10.4. 29) Click **Add** to create a printer queue, and then follow the prompt to manually configure the device's installable options. **Note:** Macintosh OS X V 10.2 and V 10.3 might require you to manually select the printer model from the Printer Model drop-down menu. **30)** Under Model Name, select the device, click **Add**, and go to step 31. **28)** I Printerbrowser-vinduet skal du vælge HP-enheden. **Bemærk!** Hvis HP-softwaren er installeret, bør softwaren automatisk blive konfigureret til Macintosh OS X V 10.4 **29)** Klik på **Tilføj** for at oprette en printerkø, og følg derefter meddelelsen for at konfigurere enhedens ekstraudstyr. **Bemærk!** Macintosh OS X V 10.2 og V 10.3 kan kræve, at du manuelt vælger printermodellen fra rullemenuen Printermodel. **30)** Under Modelnavn skal du vælge enhed, klikke på **Tilføj**, og gå til trin 31. **28)** Valitse Kirjoitinhaku-ikkunassa HP-laite. **Huomautus:** Jos HP:n ohjelmisto on asennettuna, ohjelmisto määritetään automaattisesti Macintosh OS X V 10.4 -järjestelmässä. **29)** Valitse **Lisää** ja luo tulostusjono. Määritä laitteen asennetut lisävarusteet manuaalisesti kehotteen mukaan. **Huomautus:** Macintosh OS X V 10.2- ja V 10.3 -järjestelmissä voi olla tarpeen valita tulostimen malli manuaalisesti Kirjoitinmalli-valikosta. **30)** Valitse laite Mallinimi-luettelosta, valitse **Lisää** ja siirry vaiheeseen 31. **28)** Принтер браузері терезесінен НР құрылғысын таңдаңыз. **Ескерту:** Егер НР бағдарламалық құралы орнатылса, бағдарламалық кұрал автоматты түрде Macintosh OS X V 10.4 үшін бапталуға тиіс. **29)** Принтер кезегін құру үшін **Add** (Қосу) түймесін басып, содан кейін құрылғының орнатылатын опцияларын өзіңіз баптау үшін кеңесті орындаңыз. Ескерту: Macintosh OS X V 10.2 және V 10.3 жүйелері сізден жазылып түсетін Printer Model (Принтер моделі) мәзірінен принтер моделін өзіңіз таңдап алуыңызды талап етуі мүмкін. **30)** Model Name (Модель атауы) тармағы астынан құрылғыны таңдап, **Add** (Косу) түймесін басып, 31 - қадамға өтіңіз. 28) Printera pārlūka logā izvēlieties atbilstošo HP ierīci. Piezīme: ja ir uzstādīta HP programmatūra, tai jābūt automātiski konfigurētai atbilstoši Macintosh OS X V 10.4. 29) Noklikšķiniet uz "Add" (pievienot), lai izveidotu printera rindu, un pēc tam izpildiet uzvednes norādījumu manuāli konfigurēt ierīces iestatāmās izvēles. Piezīme: Macintosh OS X V 10.2 un V 10.3 gadījumā var būt nepieciešams manuāli izvēlēties printera modeli no piedāvātās nolaižamās izvēlnes. 30) Izvēlnē "Model Name" (modeļa nosaukums) izvēlieties atbilstošo ierīci, noklikšķiniet uz "Add" (pievienot) un pārejiet pie 31. sola. 28) Spausdintuvo naršyklės lange pasirinkite HP įrenginį. Pastaba: Jei HP programinė įranga yra įdiegta, ji bus automatiškai sukonfigūruota Macintosh OS X V 10.4 sistemai. 29) Norėdami sukurti spausdintuvų eilę, spustelėkite Add (pridėti) ir vykdykite nurodymus, kad rankiniu būdu sukonfigūruotumėte įrenginio diegimo pasirinktis. Pastaba: Macintosh OS X V 10.2 ir V 10.3 sistemoms gali reikėti rankiniu būdu pasirinkti spausdintuvo modelį iš išplečiamojo meniu Printer Model (spausdintuvo modelis). 30) Kaip modelį pasirinkite įrenginio pavadinimą, spustelėkite Add (pridėti) ir pereikite prie 31 žingsnio. 28) Valige HP seade Printer Browser'i (Printeri brauseri) aknas. Märkus: HP tarkvara peaks automaatselt end Macintoshi OS X V 10.4 järgi konfigureerima. 29) Printerite riviloendi loomiseks klõpsake nupule Add (Lisa) ja järgige kuvatavaid juhiseid, et käsitsi seadistada seadme installeeritavad valikud. Märkus: Macintosh OS X V 10.2 and V 10.3-ga on võimalik, et peate valima printeri mudeli käsitsi Printer Model (Printeri mudeli) rippmenüüst. 30) Model Name (Mudeli nimi) alt valige oma printer, seejärel klõpsake Add (Lisa) ja suunduge 31-se toimingu juurde.

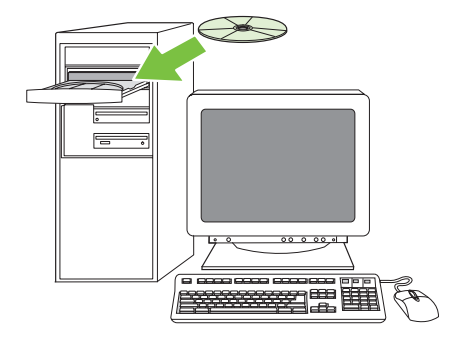

**Test the software installation. 31)** Print a page from any program to make sure that the software is correctly installed. **Note:** If the page failed to print, reinstall the software. If the page fails to print after reinstalling, go to www.hp.com/support/M5035mfp.

**Test softwareinstallationen. 31)** Udskriv en side fra et hvilket som helst program for at kontrollere, om softwaren er installeret korrekt. **Bemærk!** Hvis siden ikke blev udskrevet, skal du installere softwaren igen. Hvis siden stadigvæk ikke bliver udskrevet, efter du har geninstalleret softwaren, skal du gå til webstedet www.hp.com/support/M5035mfp.

Katsetage installeeritud tarkvara. 31) Trükkige üks lehekülg mis tahes programmist, veendumaks, et tarkvara on õigesti installeeritud. Märkus: Kui printimine nurjus, installeerige tarkvara uuesti. Kui printimine nurjub ka peale tarkvara uuesti installeerimist, siis külastage aadressi www.hp.com/support/M5035mfp.

**Testaa ohjelmiston asennus. 31)** Tulosta jokin sivu mistä tahansa ohjelmasta ja varmista, että ohjelmisto on asennettu oikein. **Huomautus:** Jos sivu ei tulostu, asenna ohjelmisto uudelleen. Jos sivu ei tulostus uudelleenasennuksen jälkeen, käy osoitteessa www.hp.com/support/M5035mfp.

Бағдарламалық құралдың орнатылуын тексеріңіз. **31)** Бағдарламалық құралдың дұрыс орнатылғанына көз жеткізу үшін кез келген бадарламадан бір бет басып шыарыыз. **Ескерту:** Егер бетті басып шығару сәтсіз болса, бағдарламалық құралды қайтадан орнатыңыз. Егер бет қайта орнатылғаннан кейін де басып шығарылмаса, www.hp.com/support/M5035mfp сайт бетіне өтіңіз.

Pārbaudiet programmatūras uzstādīšanu. 31) No jebkuras programmas izdrukājiet vienu lapu, lai pārbaudītu, vai programmatūra ir pareizi uzstādīta. Piezīme: ja lapa netiek izdrukāta, vēlreiz jāveic programmatūras uzstādīšana. Ja lapa netiek izdrukāta arī pēc atkārtotas programmatūras uzstādīšanas, ejiet uz adresi: www.hp.com/support/M5035mfp.

Patikrinkite programinės įrangos įdiegimą. 31) Naudodami bet kurią programą išspausdinkite puslapį, kad įsitikintumėte, jog programinė įranga įdiegta tinkamai. Pastaba: Jei puslapio išspausdinti nepavyko, programinę įrangą įdiekite iš naujo. Jei iš naujo įdiegus programinę įrangą puslapio išspausdinti nepavyko, eikite į www.hp.com/support/M5035mfp.

**English**

**Eesti**

Dan

**Suomi** 

**Казакша**

- Set up digital send Konfigurer digital afsendelse Seadistage digitaalne saatmine Digitaalisen lähetyksen määrittäminen
- Цифрлы жіберуді баптаңыз Digitālās sūtīšanas iestatīšana Nustatykite skaitmeninį siuntimą

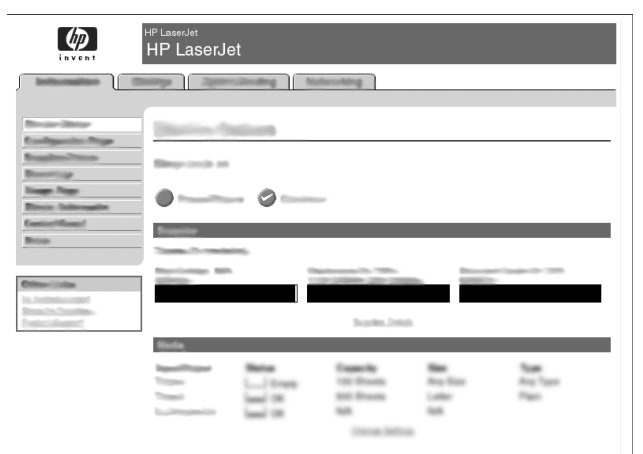

**32)** Open a web browser. **33)** Type the device IP address (found on the Jetdirect configuration page). **34)** Select the **Digital Sending** tab. **35)** Complete **General Settings** information, such as **name** and **e-mail address**.

**32)** Åbn en webbrowser. **33)** Skriv enhedens IP-adresse (findes på konfigurationssiden til Jetdirect). **34)** Vælg fanen **Digital afsendelse**. **35)** Angiv oplysninger om **generelle indstillinger** som f.eks. **navn** og **e-mail-adresse**.

32) Avage veebibrauser. 33) Trükkige seadme IP-aadress (selle leiate Jetdirecti konfiguratsioonilehelt). 34) Valige Digital Sending (Digitaalne saatmine) sakk. 35) Täitke General Settings (Üldsätted) informatsioon, nagu nimi ja elektronposti aadress.

**32)** Avaa Web-selain. **33)** Kirjoita laitteen IP-osoite (joka on Jetdirect-asetussivulla). **34)** Valitse **Digitaalinen lähetys** -välilehti. **35)** Täytä **Yleisasetukset**-tiedot, esimerkiksi **nimi** ja **sähköpostiosoite**.

**32)** Веб браузерін ашыңыз. 33) Құрылғының IP адресін (Jetdirect кофигурация бетінен табылады) теріп енгізііз. **34) Digital Sending** (Цифрлы жіберу) сілтемесін таңдаңыз. 35) Name (Аты) және e-mail **address** (Электрондық пошта адресі) сияқты General Settings ақпаратын толтырыңыз.

32) Atveriet tīmekļa pārlūku. 33) Ierakstiet ierīces IP adresi (tā norādīta Jetdirect ierīces konfigurācijas lapā). 34) Izvēlieties šķirkli Digital Sending (digitālie iestatījumi). 35) Norādiet visu General Settings (vispārīgi iestatījumi) informāciju, piemēram, name (nosaukums) un e-mail address (e-pasta adrese).

32) Atidarykite tinklo naršyklę. 33) Įveskite įrenginio IP adresą (jį galite rasti Jetdirect konfigūracijos puslapyje). 34) Pasirinkite laukelį Digital Sending (skaitmeninis siuntimas). 35) įveskite informaciją General Settings (bendri nustatymai), pvz., name (vardas) ir e-mail address (el. pašto adresas).

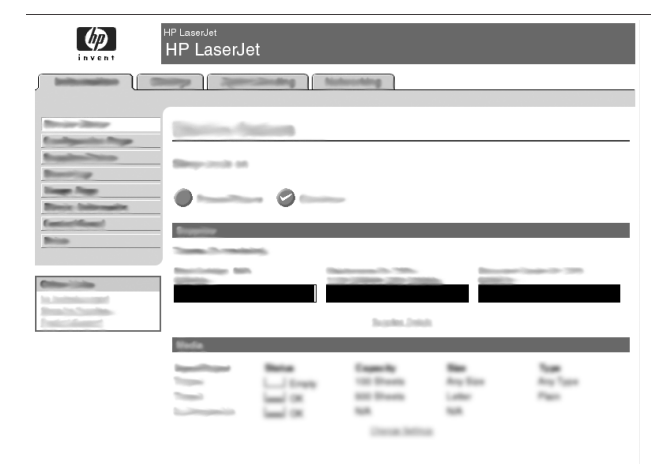

**36)** Select **E-mail Settings** from the left navigation menu. **37)** Type the SMTP server address. **Note:** If you are using an Internet Service Provider (ISP) for Internet access and e-mail you might need to contact your ISP to obtain the SMTP server name, and to determine if you need to enter an account name and password for SMTP authentication.

**36)** Vælg **E-mail-indstillinger** i den venstre navigationsmenu. **37)** Skriv SMTP-server-adressen. **Bemærk!** Hvis du benytter en internetudbyder (ISP) til at få adgang til internettet og e-mail, kan det være nødvendigt, at du kontakter din ISP for at få SMTP-server-navnet og for at finde ud af, om du skal indtaste kontonavn og adgangskode for at få SMTP-godkendelse.

36) Valige vasakust navigatsioonimenüüst E-mail Settings (Elektronpostisätted). 37) Trükkige SMTP serveri aadress. Märkus: Kui te saate Interneti teenusepakkuja käest nii Interneti ligipääsu kui ka elektronposti, peate võtma ühendust oma Interneti teenusepakkujaga, et saada SMTP serveri nimi ja teha kindlaks, kas teil on vaja sisestada konto nimi ning salasõna SMTP autentimiseks.

**36)** Valitse vasemmalla olevasta siirtymisvalikosta **Sähköpostiasetukset**. **37)** Kirjoita SMTP-palvelimen osoite. **Huomautus:** SMTP-palvelimen nimi sekä SMTP-todennuksen käyttäjätunnuksen ja salasanan käyttötarve on ehkä kysyttävä Internet-palveluntarjoajalta.

**36)** Сол жақтағы навигация мәзірінен E-mail Settings (Электрондық пошта параметрлері) тармағын таңдаңыз. **37)** SMTP сервер адресін теріп енгізіңіз. Ескерту: Егер сіз Интернетке және электрондық поштаға кіру үшін Интернет қызметі провайдерінің (ISP) қызметін пайдалансаныз, сізге SMTP сервер атын алу және SMTP куәландыру үшін есептік жазба аты мен кілтсөз енгізуініз қажет не қажет емес екенін анытап алу 
шін провайдеріізге хабарласуыыз ажет болуы м
мкін.

36) Kreisās puses navigācijas izvēlnē izvēlieties E-mail Settings (e-pasta iestatījumi). 37) Ierakstiet SMTP servera adresi. Piezīme: ja piekļuvi internetam un e-pastu nodrošina kāds interneta pakalpojumu sniedzējs (ISP), iespējams, būs jāsazinās ar šo pakalpjumu sniedzēju, lai uzzinātu SMTP servera nosaukumu un noskaidrotu, vai SMTP autentificēšanai ir nepieciešams norādīt konta nosaukumu un paroli.

36) Kairiajame navigacijos meniu pasirinkite E-mail Settings (El. pašto nustatymai). 37) Įveskite SMTP serverio adresą. Pastaba: Jei interneto prieigai ir el. paštui naudojate interneto paslaugų tiekėją (ISP), norint gauti SMTP serverio pavadinimą, jums gali prireikti susisiekti su ISP bei nuspręsti, ar reikia įvesti paskyros pavadinimą ir slaptažodį SMTP patvirtinimui.

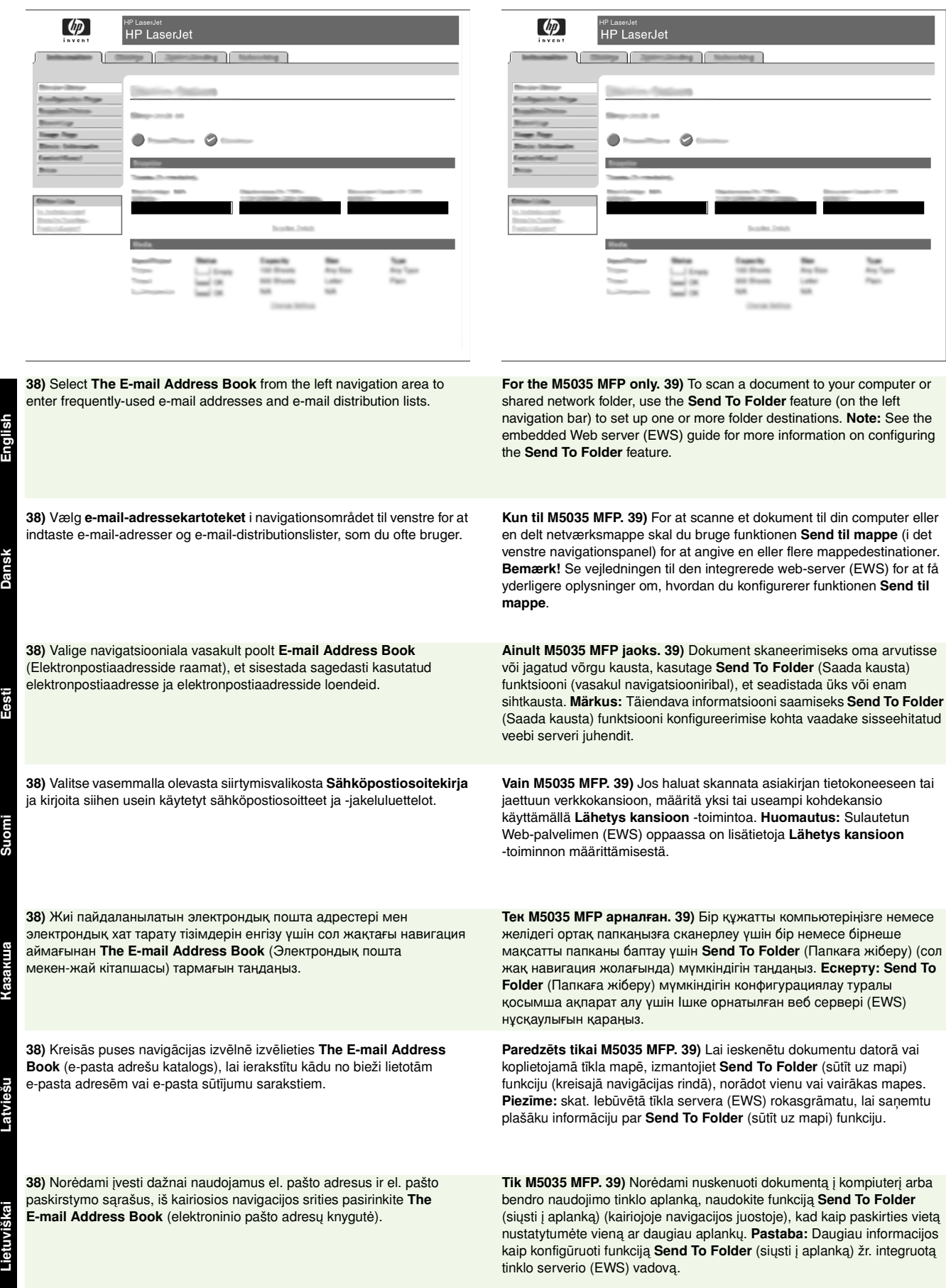

- Register the device Registrer enheden Registreerige seade Laitteen rekisteröiminen Құрылғыны тіркеңі
- Ierīces reģistrēšana Užregistruokite įrenginį

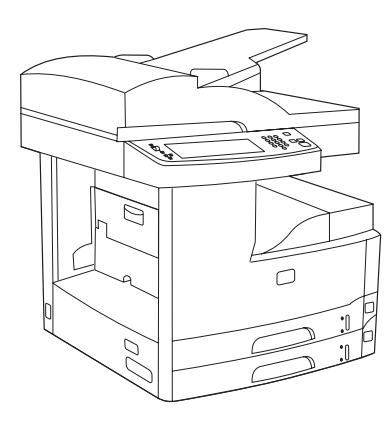

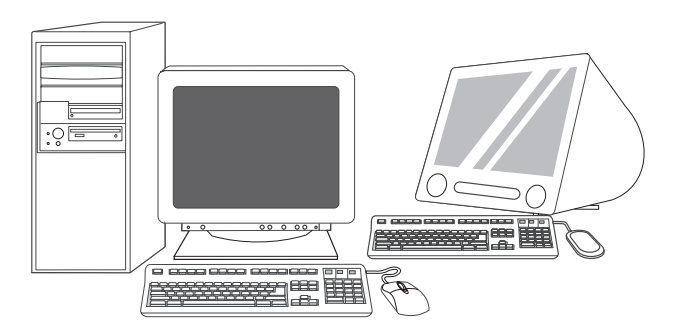

**Congratulations!** The device is ready to use. The user guide is located on the CD. See www.hp.com/support/M5035mfp for more information or support. **Note:** Save the boxes and the packing materials in case you need to transport the device. **Register your device.** Register at www.register.hp.com. This is the quickest and easiest way for you to register to receive the following information: technical support updates, enhanced support options, ideas and ways to use your new HP device, and news about emerging technologies. **Tillykke!** Enheden er klar til brug. Brugervejledningen kan findes på cd'en. Besøg www.hp.com/support/M5035mfp for at få yderligere oplysninger eller support. **Bemærk!** Gem kasserne og emballagen i tilfælde af, at du skal transportere enheden. **Registrer din enhed.** Udfør registreringen på www.register.hp.com. Det er den hurtigste og nemmeste måde for dig at registrere printeren på, så du kan modtage følgende oplysninger: tekniske supportopdateringer, udvidet support, ideer til, hvordan du kan bruge den nye HP-enhed, og nyheder om teknologier under udvikling. **Onnittelumme!** Laite on käyttövalmis. Käyttöopas on CD-levyllä. Lisä- ja tukitietoja on osoitteessa www.hp.com/support/M5035mfp. **Huomautus:** Säilytä laitteen pakkausmateriaali mahdollista kuljetusta varten. **Rekisteröi laite.** Rekisteröi laite osoitteessa www.register.hp.com. Tämä on nopein ja helpoin tapa rekisteröidä laite ja saada seuraavia tietoja: teknisen tuen päivitykset, laajennetut tukivaihtoehdot, HP-laitteen käyttövihjeet sekä viimeisimmät tekniikkauutiset. **Құттықтаймыз!** Құрылғы пайдалануға дайын. Пайдалану жөніндегі нұсқаулық компакт-дискіде. Қосымша ақпарат немесе қолдау алу үшін www.hp.com/support/M5035mfp сайт бетін қараңыз. **Ескерту:** Құрылғыны тасымалдаған жағдайда пайдалану үшін кораптар мен орауыш материалдарды сақтап қойыңыз. Курылғыны тіркеніз. Тіркеуді www.register.hp.com. сайтында жүзеге асырыңыз. Бұл - Сізге келесідей ақпарат алу үшін принтеріңізді тіркеудің ең жылдам әрі оңай жолы: техникалық қолдаудың жаңартылған нұсқалары, күшейтілген қолдау көрсету опциялары, сіздің жаңа HP принтеріңізді пайдалану туралы кеңестер мен тәсілдер және пайда болып жатқан технологиялар туралы жаңалықтар. Apsveicam! Ierīce ir gatava darbam. Lietotāja rokasgrāmata ir atrodama kompaktdiskā. Lai saņemtu plašāku informāciju vai palīdzību, skat. Adresē: www.hp.com/support/M5035mfp. Piebilde: saglabājiet kastes un iepakojuma materiālus, lai tos izmantotu ierīces pārvadāšanai. Reģistrējiet savu ierīci. Reģistrējieties www.register.hp.com. Tā ir ātrākā un ērtākā reģistrēšanās iespēja, lai saņemtu šādu informāciju: tehniskā atbalsta jauninājumus, plašākas atbalsta iespējas, informāciju un ieteikumus par jaunās HP ierīces izmantošanu un ziņas par jaunākajām tehnoloģijām. Sveikinimai! Įrenginys paruoštas naudoti. Vartotojo vadovas yra kompaktiniame diske. Norėdami gauti pagalbos arba daugiau informacijos žr. www.hp.com/support/M5035mfp. Pastaba: Neišmeskite dėžės ir pakuotės, kad prireikus galėtumėte transportuoti įrenginį. Užregistruokite įrenginį. Užregistruokite svetainėje www.register.hp.com. Tai greičiausias ir paprasčiausias registracijos būdas norint gauti šią informaciją: techninio palaikymo atnaujinimus, geresnes palaikymo pasirinktis, informaciją apie jūsų naujojo HP įrenginio naudojimo rekomendacijas ir būdus bei naujienas apie naujausias technologijas. Õnnitlused! Seade on kasutusvalmis. Kasutusjuhend asub laserplaadil. Lisateabe või toe saamiseks külastage aadressi www.hp.com/support/M5035mfp. Märkus Hoidke kastid ja pakkematerjalid alles juhuks, kui tekkib vajadus seadme veoks. Registreerige oma seade. Registreeruge aadressil www.register.hp.com. See on hõlpsaim viis registreeruda, et saada järgmist teavet: värske tehniline tugiteave, laiendatud toevõimalused, head mõtted ja lahendused oma uue HP seadme kasutamiseks ja uudised uue tehnoloogia kohta.

### **Troubleshooting**

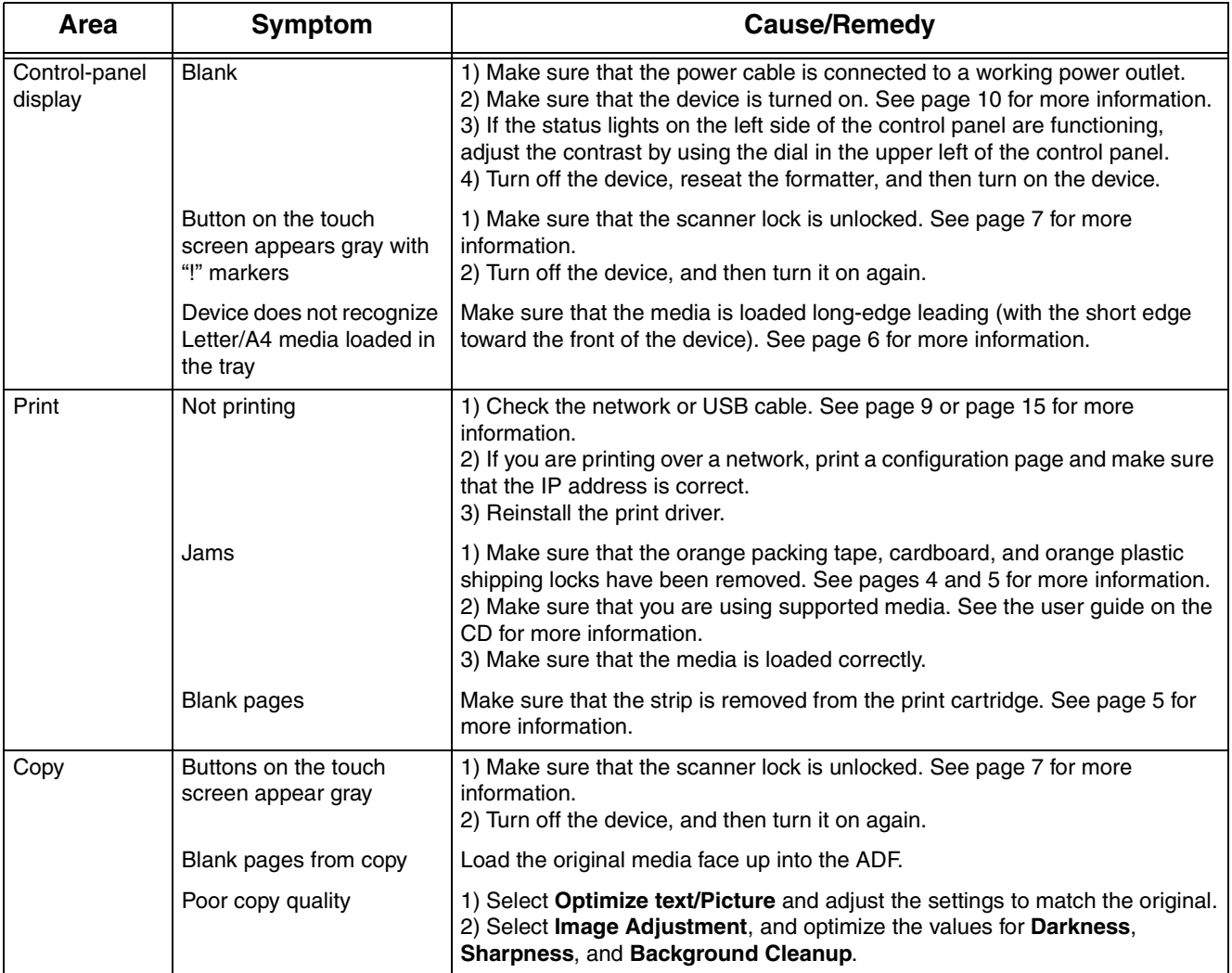

## **Troubleshooting**

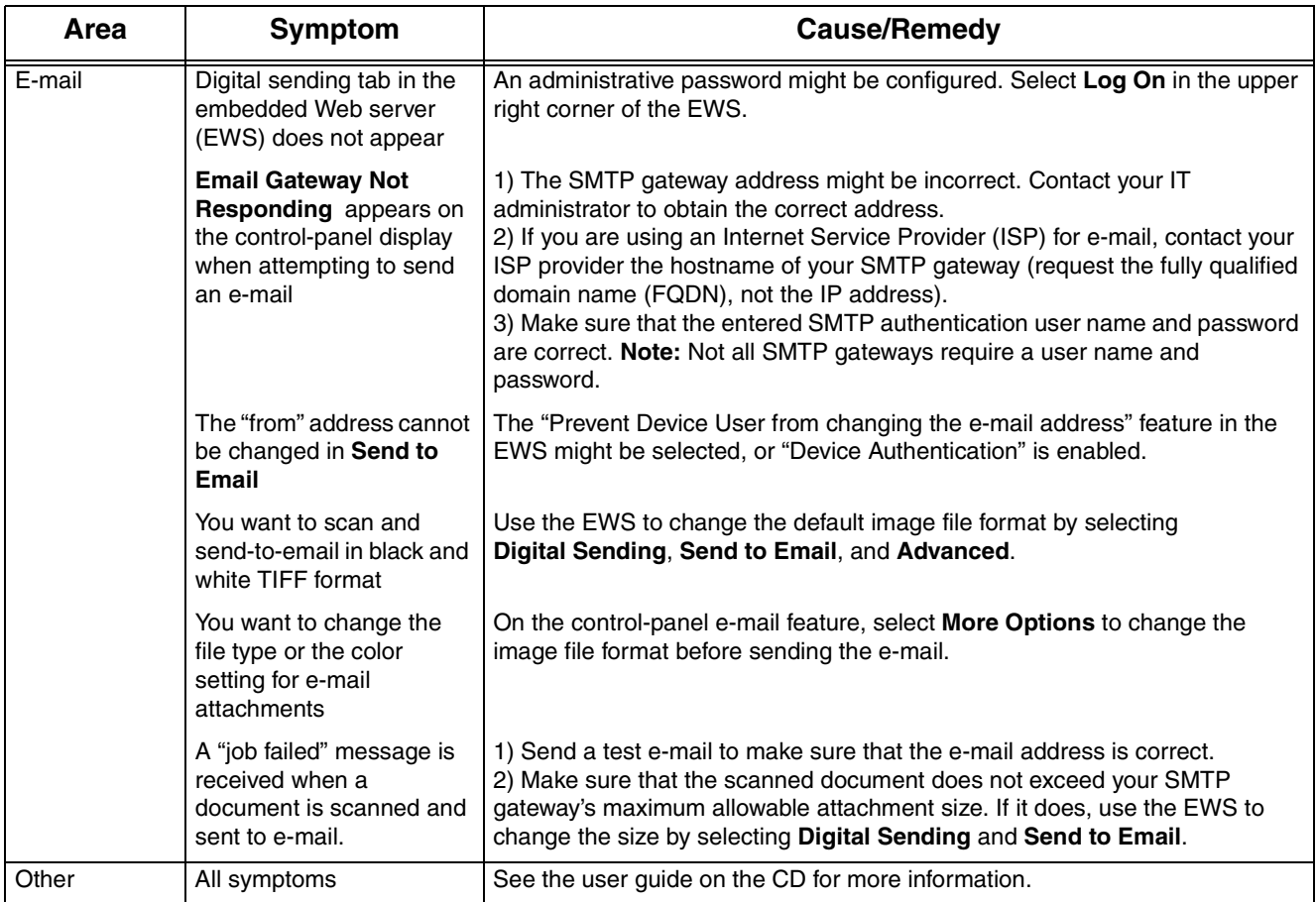

## **Problemløsning**

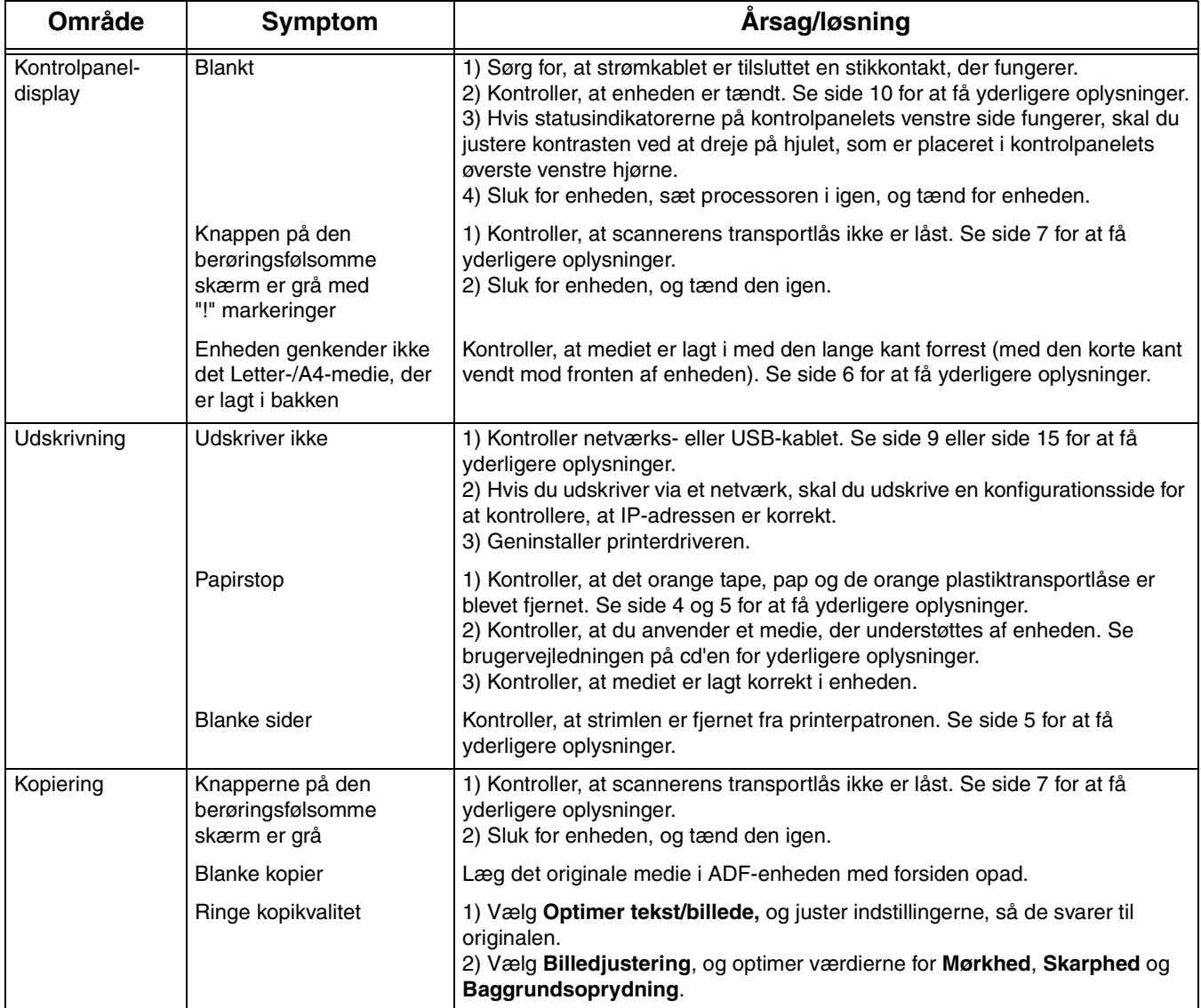

## **Problemløsning**

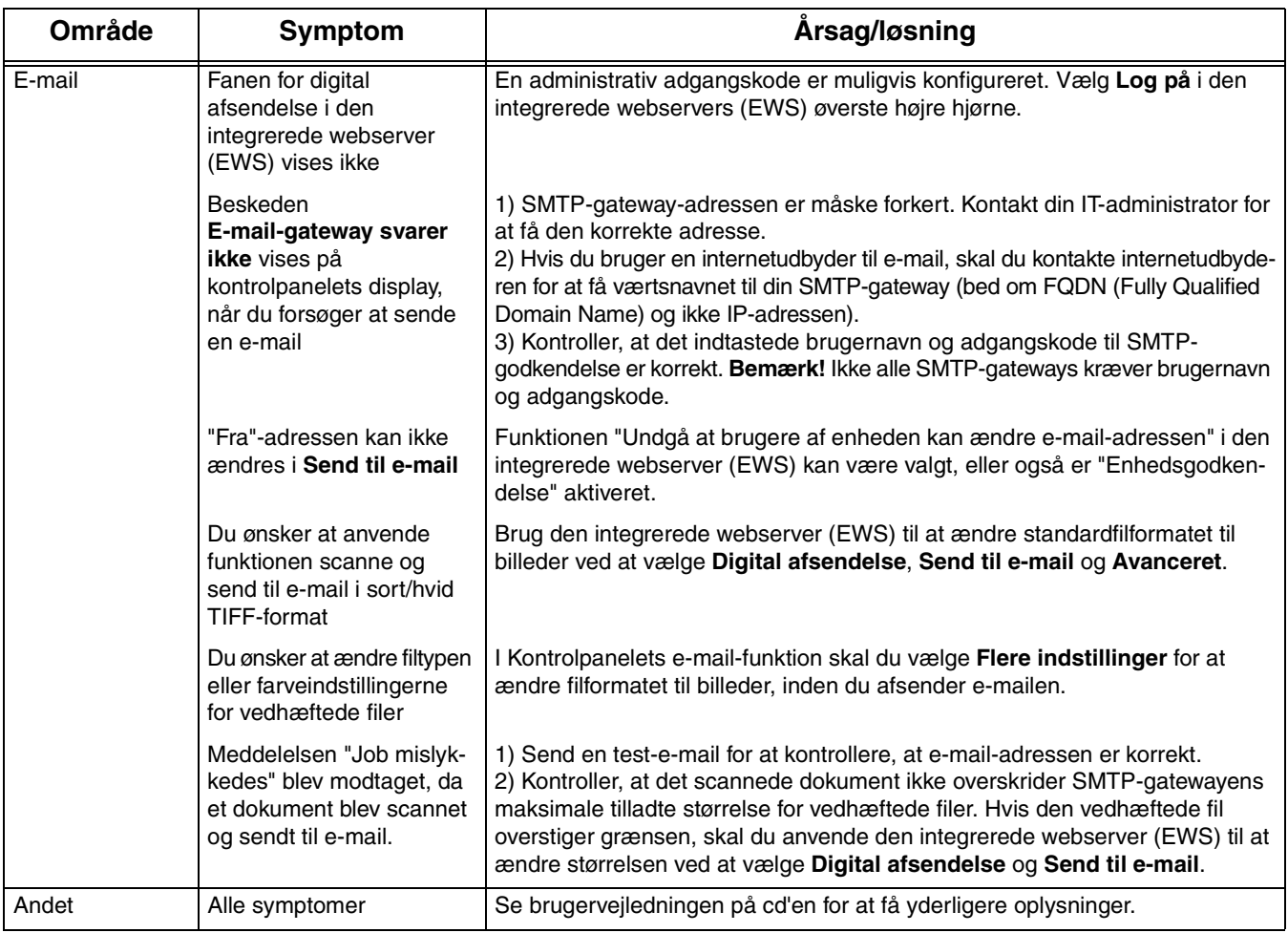

# Veaotsing

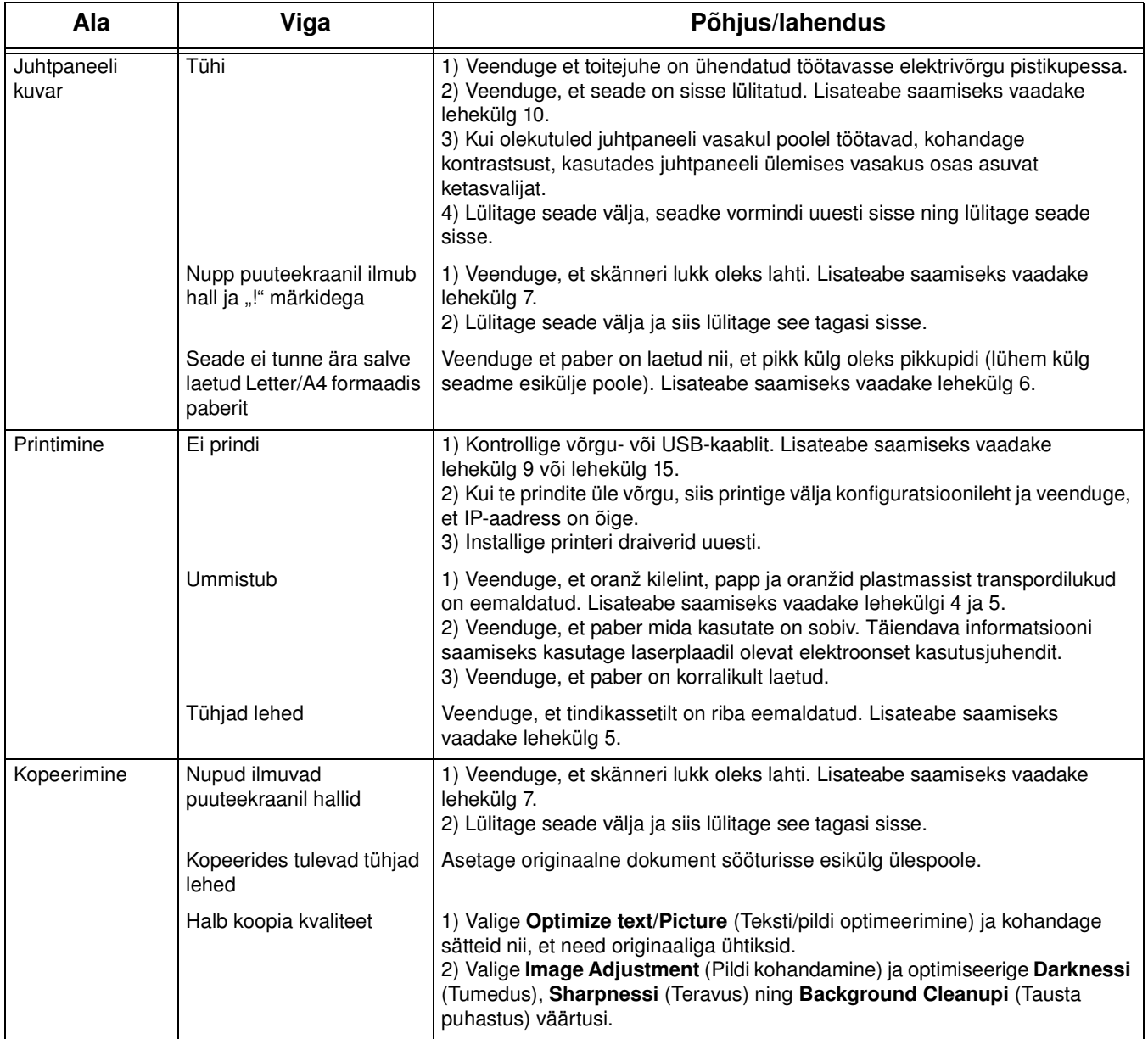

# Veaotsing

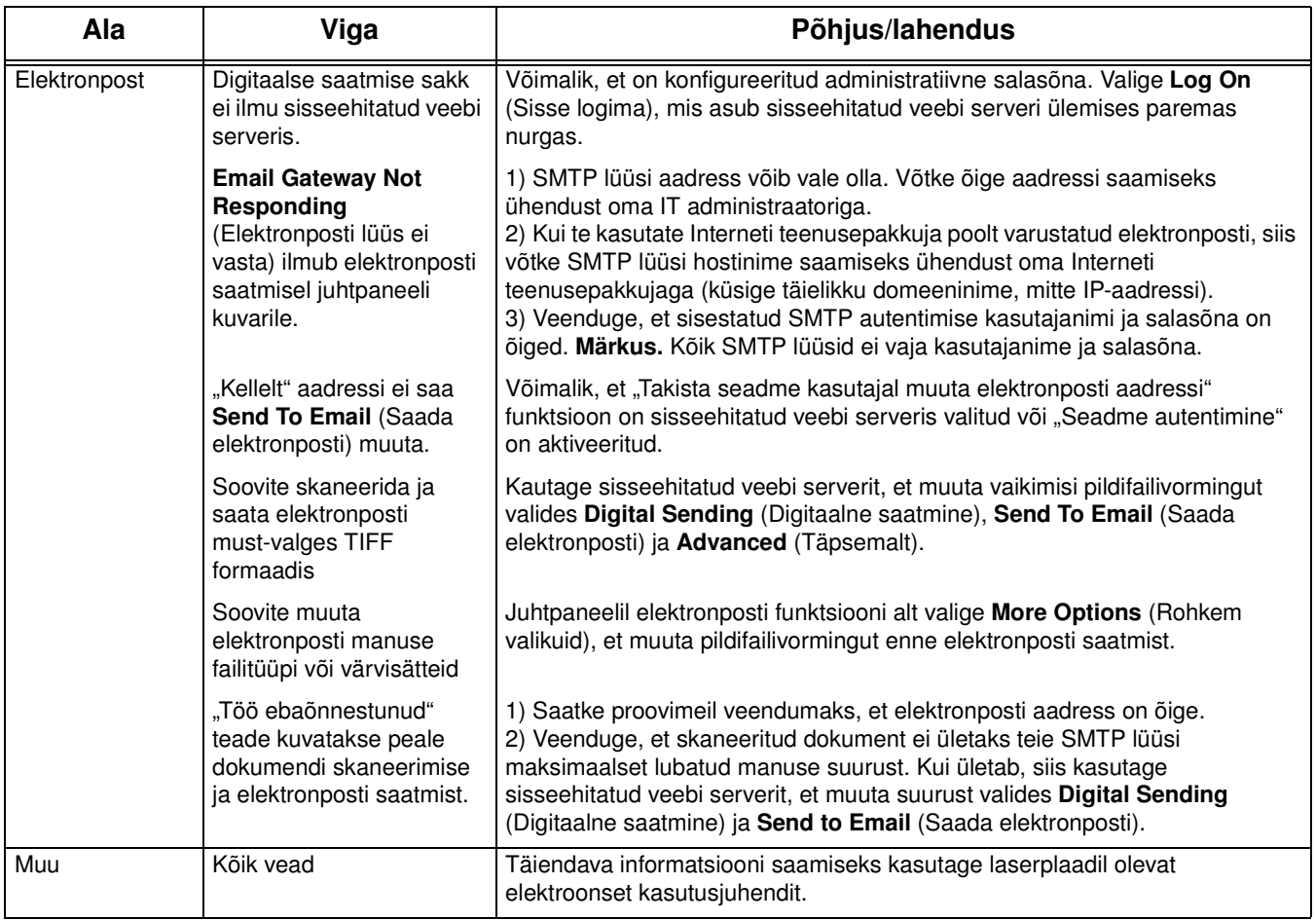

# **Vianmääritys**

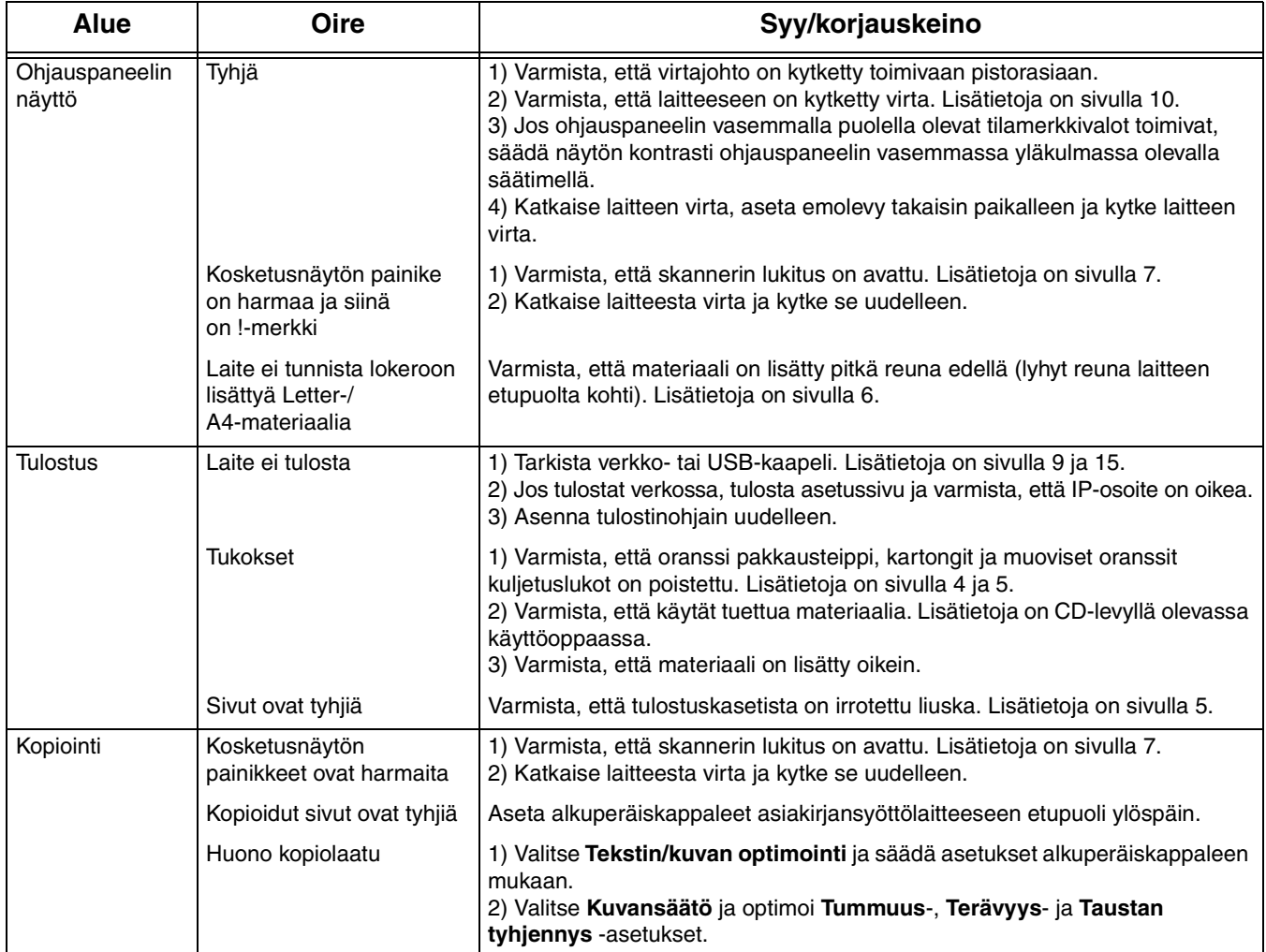

## **Vianmääritys**

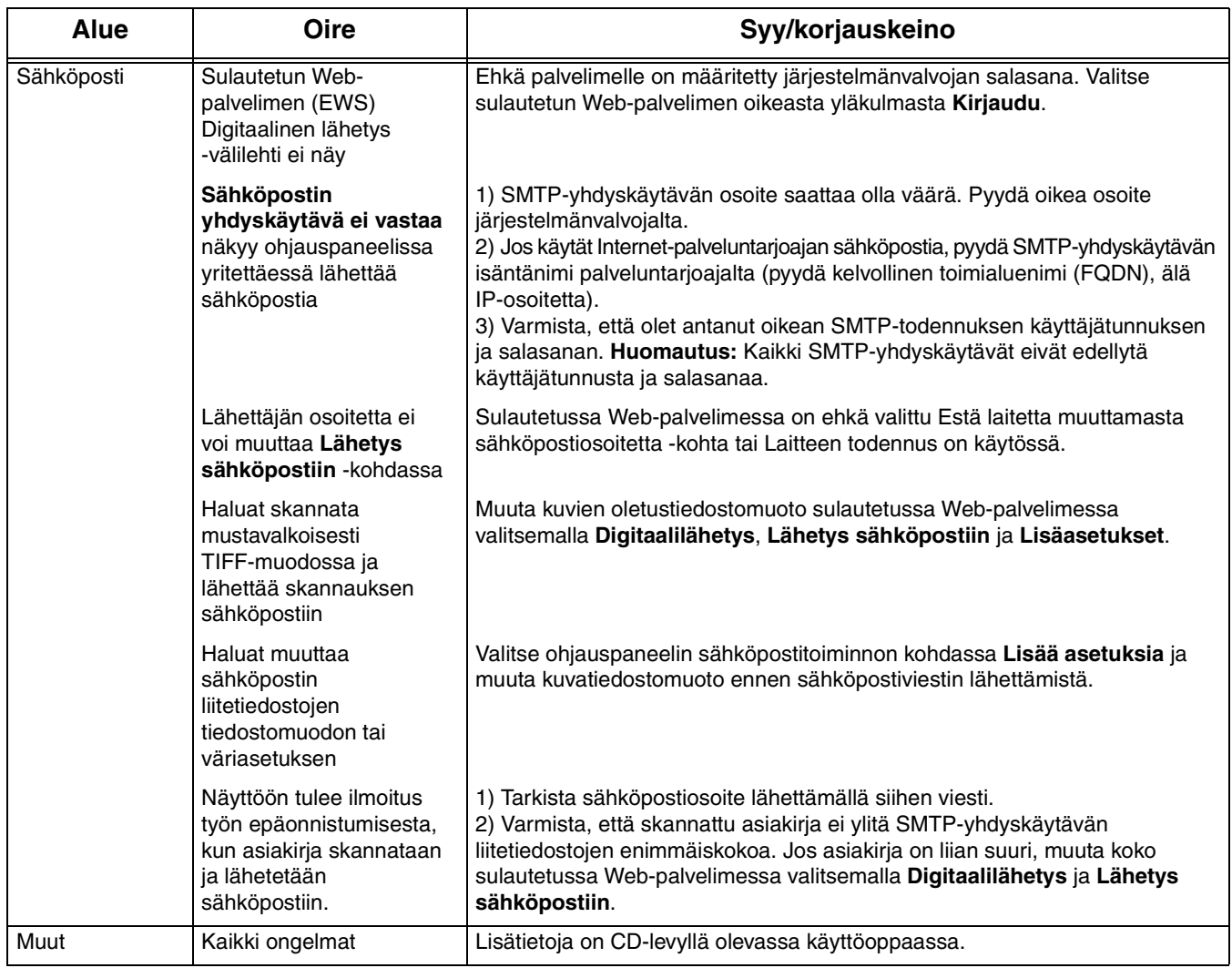

# Ақаулықтарды табу және жөндеу

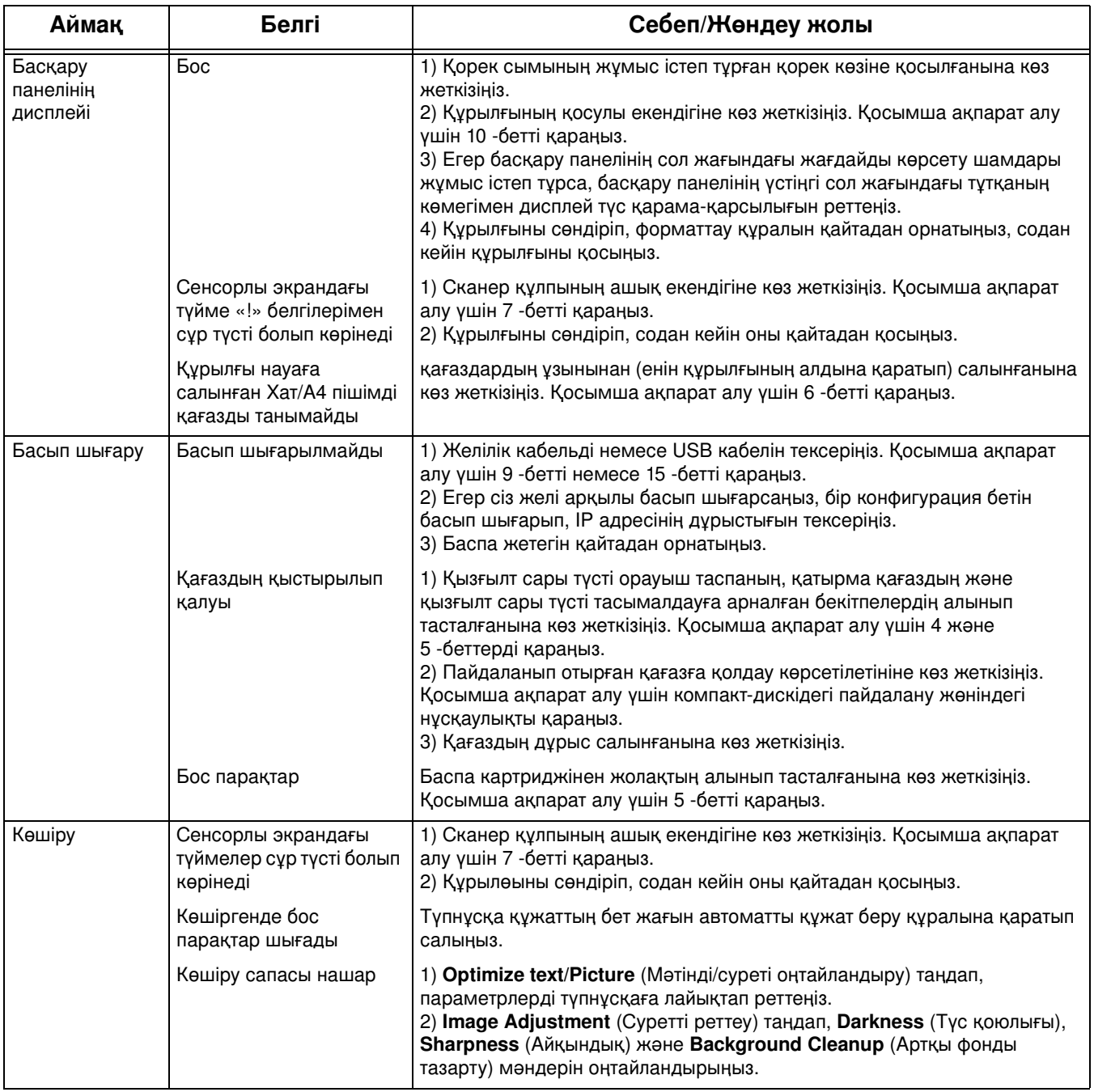

# Ақаулықтарды табу және жөндеу

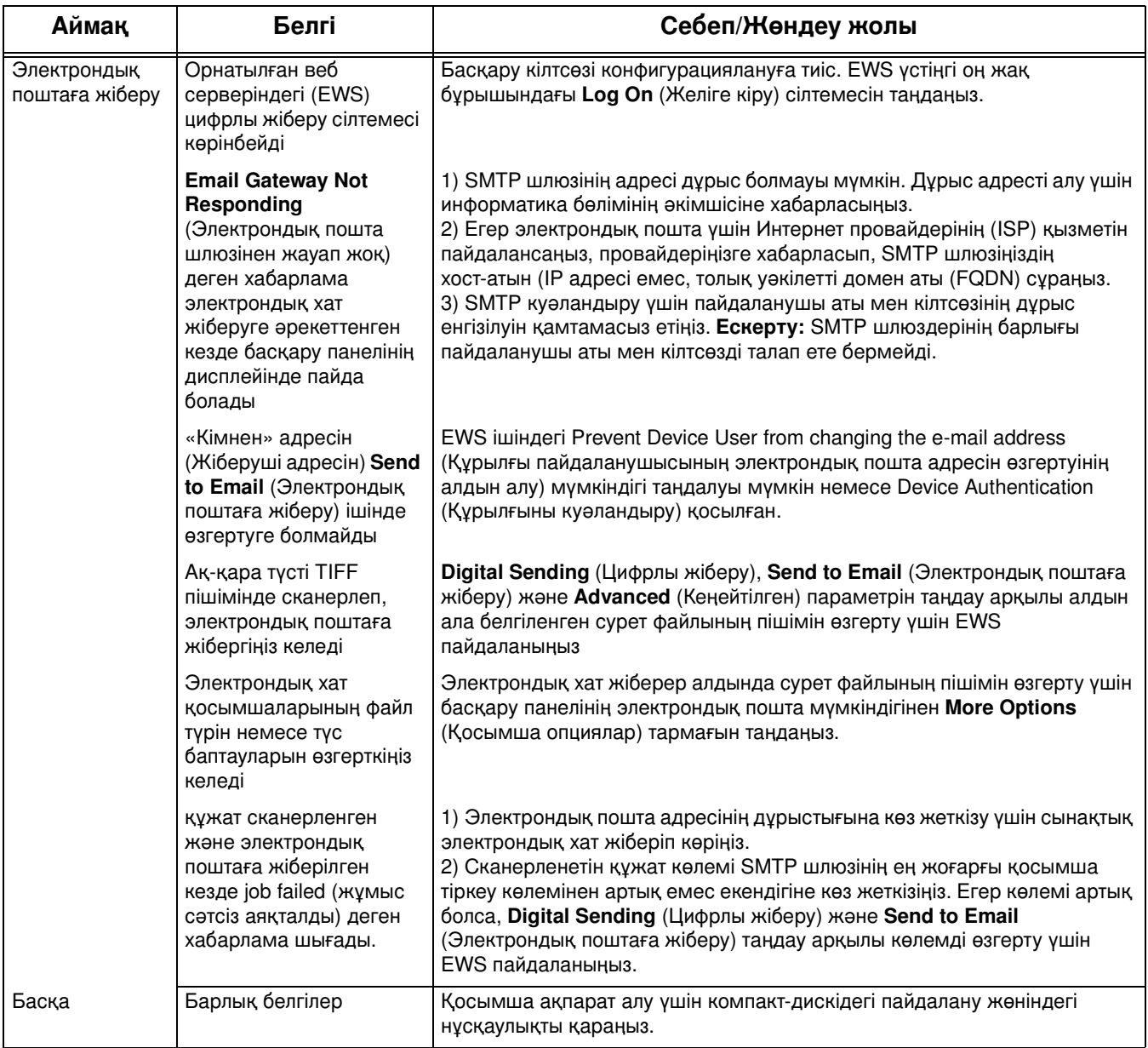

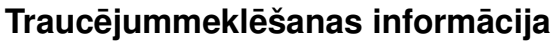

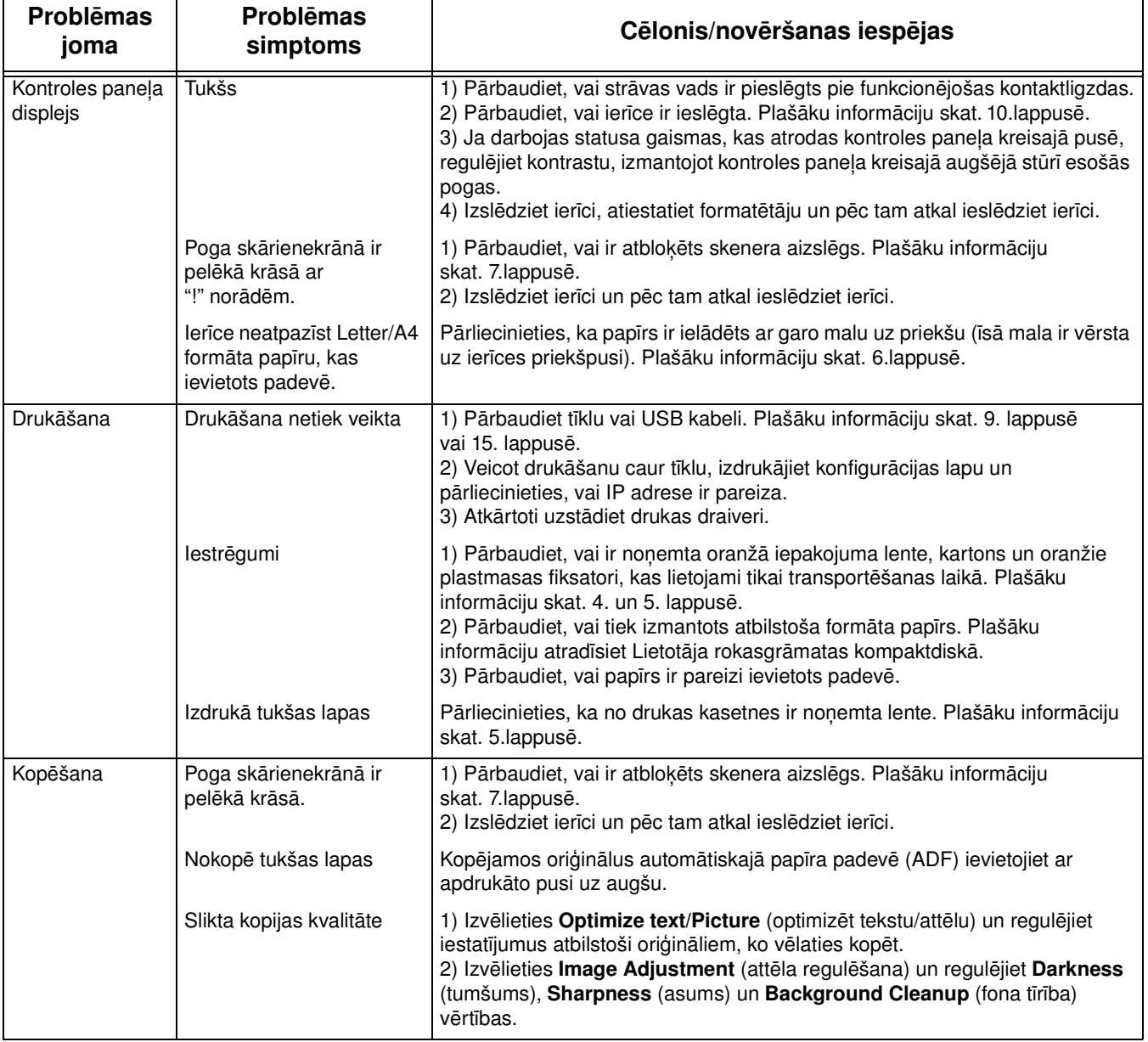

# Traucējummeklēšanas informācija

![](_page_34_Picture_195.jpeg)

# Trikčių šalinimas

![](_page_35_Picture_148.jpeg)

# Trikčių šalinimas

![](_page_36_Picture_178.jpeg)

• Gjør plass • Förbereda arbetsplatsen

![](_page_37_Figure_1.jpeg)

![](_page_37_Picture_2.jpeg)

Pass på at det er nok plass til enheten. Sett enheten på et stødig, godt ventilert og støvfritt sted uten direkte sollys.

**Norsk Svenska Norsk** Svenska

Se till att det finns tillräckligt med utrymme för enheten. Ställ enheten på en stadig, dammfri plats utan direkt solljus.

• Pakk ut enheten • Packa upp enheten

![](_page_37_Picture_8.jpeg)

**1)** Ta ut innholdet fra esken. **Merk:** Håndtakene er til venstre, til høyre og bakpå enheten.

![](_page_37_Picture_10.jpeg)

**2)** Plasser enheten på et stødig underlag.

**Norsk Svenska Norsk**

Svenska

**1)** Ta ut innehållet ur förpackningen. **Obs!** Handtagen sitter på vänster och höger sida samt enhetens baksida.

**2)** Placera enheten på ett stabilt underlag.

• Gjør klar maskinvaren • Förbereda maskinvaran

![](_page_38_Figure_1.jpeg)

**3)** Ta bort all orangefärgad tejp och allt förpackningsmaterial. **4)** Ta bort de orangefärgade låsen på fack 2 (1) och 3 (2).

![](_page_38_Figure_4.jpeg)

![](_page_38_Picture_5.jpeg)

**5)** Åpne døren øverst til høyre, og fjern de oransje skriverkassettlåsene. **6)** Ta skriverkassetten ut av emballasjen, fjern båndet (utsnitt 1) og den oransje tapen, sett inn skriverkassetten i enheten (utsnitt 2), og lukk deretter døren øverst til høyre (utsnitt 3).

**5)** Öppna den övre luckan till höger och ta bort de orangefärgade låsen för tonerkassetten.

**6)** Ta ur tonerkassetten från förpackningen, ta bort remsan (1) och den orangefärgade tejpen, sätt in tonerkassetten i enheten (2) och stäng sedan den övre luckan till höger (3).

![](_page_39_Picture_0.jpeg)

![](_page_39_Picture_1.jpeg)

**Norsk Svenska Norsk** Svenska

legg inn utskriftsmaterialet.

**7)** Öppna alla fack för att fylla på material. **8)** Justera ledarna så att de stämmer överens med materialstorleken och fyll sedan på material.

![](_page_39_Picture_7.jpeg)

![](_page_39_Picture_8.jpeg)

**9)** Lukk alle skuffene. **10)** Skyv transportlåsen på skannervognen mot baksiden på enheten, slik at den åpnes.

**Svenska Norsk**

Svenska

**Norsk** 

**9)** Stäng alla fack. **10)** För skannerns transportlås mot enhetens baksida (till upplåst läge).

**7)** Åpne hver enkelt skuff for å legge inn utskriftsmaterialet. **8)** Juster skinnene slik at de passer til størrelsen på utskriftsmaterialet, og

![](_page_40_Figure_0.jpeg)

![](_page_40_Picture_1.jpeg)

**11)** Fjern eventuelt de to kontrollpaneloverleggene, og sett på nye. **12)** Hvis du kobler til med en USB-kabel, må du vente til datamaskinen ber deg om det i trinn 22 på side 43.

**11)** Om det behövs kan du ta bort de två tangentmallarna från kontrollpanelen och installera nya.

**12)** Om du ansluter med en USB-kabel väntar du tills en uppmaning visas på datorn för steg 22 på sidan 43.

![](_page_40_Figure_6.jpeg)

**13)** Anslut nätverkskabeln. **14)** Anslut strömsladden.

• Konfigurer kontrollpanelet • Konfigurera kontrollpanelen

![](_page_41_Figure_1.jpeg)

![](_page_41_Figure_2.jpeg)

![](_page_41_Figure_3.jpeg)

**17)** Hvis du er koblet til et nettverk, skriver du ut en testside fra kontrollpanelet og kontrollerer at det er brukt en gyldig IP-adresse. Velg knappen **Nettverksadresse** på kontrollpanelet, og velg deretter **Skriv ut**. Informasjonen om IP-adresse vises under "TCP/IP". Hvis informasjonen om IP-adresse vises, går du til trinn 19 på side 42.

**17)** Om du är ansluten till ett nätverk skriver du ut en testsida från kontrollpanelen och kontrollerar att det finns en giltig IP-adress. På kontrollpanelen pekar du på knappen **Nätverksadress** och sedan på **Skriv ut**. IP-adressinformationen visas under "TCP/IP". Om IP-adressinformationen visas går du till steg 19 på sidan 42.

**Merk:** I mange nettverk tilordnes IP-adresser automatisk. Hvis IP-adressen inneholder mange nuller, kontrollerer du at du er koblet til nettverket, og går til trinn 18.

**Obs!** Många nätverk tillhandahåller IP-adresser automatiskt. Om IP-adressen består av ett antal nollor, kontrollerar du att du är ansluten till nätverket och går vidare till steg 18.

**Norsk** 

![](_page_42_Figure_0.jpeg)

**18) Konfigurer IP-adressen (om nødvendig).** Bla til og velg **Administrasjon** på kontrollpanelet. Bla til og velg **Første konfigurering** og deretter **Nettverk og I/U**. Velg **Innebygd JetDirect**, **TCP/IP** og **IPV4-innstillinger**. Velg **Manuelle innstillinger**, og angi deretter **IP-adresse**, **nettverksmaske** og **standard gateway**.

**18) Konfigurera IP-adressen (om det behövs).** På kontrollpanelen bläddrar du till knappen **Administration** och pekar på den. Bläddra till och peka på **Första konfig.** och sedan på **Nätverk och I/O**. Peka på **Inbäddad Jetdirect**, **TCP/IP** och **IPV4-inställningar**. Peka på **Manuella inställningar** och ange sedan **IP-adress, Subnätmask** och **Standardgateway**.

#### • Installer programvaren • Installera programvaran

![](_page_42_Figure_4.jpeg)

**Klargjør for programvareinstallering. 19)** HP anbefaler at du lukker alle unødvendige programmer før du installerer programvaren for utskriftssystemet.

![](_page_42_Picture_6.jpeg)

Gå til trinn 24 på side 44 hvis du vil ha instruksjoner for installering av Macintosh-programvare.

**Förbered för programvaruinstallationen. 19)** HP rekommenderar att du stänger alla program som inte behövs innan du installerar programvaran för utskriftssystemet.

För anvisningar om hur du installerar programvara på Macintosh, gå till steg 24 på sidan 44.

![](_page_43_Figure_0.jpeg)

Gå til trinn 20 for å installere en USB-tilkobling. **Windows med direkte tilkobling (USB). 20)** Installer programvaren fra CDen før du kobler kabelen til enheten. **Merk:** Hvis meldingen **Ny maskinvare funnet** vises, setter du inn CDen. Følg instruksjonene på skjermen, godta standardvalgene, og gå deretter til trinn 31 på side 45.

Gå till steg 20 för att installera en USB-anslutning. **Windows med en direktanslutning (USB). 20)** Installera programvaran från CD-skivan innan du ansluter kabeln till enheten. **Obs!** Sätt i CD-skivan om meddelandet Hittade ny maskinvara visas. Följ anvisningarna på skärmen, acceptera standardvalen och gå till steg 31 på sidan 45.

![](_page_43_Picture_5.jpeg)

![](_page_43_Picture_6.jpeg)

**21)** På velkomstskjermbildet klikker du på **Installer skriver**. Installasjonsveiviseren vises. **Merk:** Hvis velkomstskjermbildet ikke vises, klikker du på **Start** og deretter på **Kjør**. Skriv inn X:SETUP (bytt ut X med bokstaven for CD-ROM-stasjonen), og klikk på **OK**.

**21)** Klicka på **Installera skrivaren** på välkomstsidan. Installationsguiden visas. **Obs!** Om välkomstsidan inte visas klickar du på **Start** och väljer **Kör**. Skriv X:SETUP (byt ut "X" mot enhetsbokstaven för CD-ROM-enheten) och klicka på **OK**.

**22)** Følg instruksjonene på skjermen. Når du blir bedt om det, kobler du en USB-kabel mellom enheten og datamaskinen. **Merk:** HP anbefaler ikke å bruke USB-huber. Bruk en USB-kabel som ikke er lengre enn 2 meter (6,5 fot).

**22)** Följ instruktionerna på skärmen. Anslut en USB-kabel mellan enheten och datorn när du får meddelande om detta. **Obs!** HP rekommenderar inte användning av USB-nav. Använd en USB-kabel som inte är längre än 2 meter.

**Norsk** 

![](_page_44_Picture_0.jpeg)

![](_page_44_Picture_1.jpeg)

**23)** Klikk på **Fullfør**. Hvis du blir bedt om det, starter du datamaskinen på nytt. Gå til trinn 31 på side 45.

![](_page_44_Figure_3.jpeg)

**Koble til en Macintosh-maskin. 24)** Sett CDen i CD-ROM-stasjonen for å kjøre installeringsprogrammet. Fullfør en enkel installering. **Merk:** Installer programvaren *før* du kobler til USB-kabelen.

**23)** Klicka på **Slutför**. Starta om datorn om du uppmanas att göra det. Gå till steg 31 på sidan 45.

**Ansluta till en Macintosh-dator. 24)** Sätt i CD-skivan i CD-ROM-enheten och kör installationsprogrammet. Utför en enkel installation. **Obs!** Installera programvaran *innan* du ansluter USB-kabeln.

![](_page_44_Figure_7.jpeg)

**25)** Koble en USB-kabel mellom enheten og datamaskinen.

**Merk:** HP anbefaler ikke å bruke USB-huber. Bruk en USB-kabel som ikke er lengre enn 2 meter (6,5 fot).

**Viktig:** Gjennomfør trinn 26-30 *bare* hvis USB-kabelen ble koblet til før programvaren ble installert. Ellers går du til trinn 45.

**25)** Anslut en USB-kabel mellan enheten och datorn. **Obs!** HP rekommenderar inte användning av USB-nav. Använd en USB-kabel som inte är längre än 2 meter.

**Viktigt!** Utför *endast* steg 26–30 om USB-kabeln anslöts innan du installerade programvaran. Annars går du till steg 45.

![](_page_44_Picture_13.jpeg)

**26)** I Systemvalg for Apple (tilgjengelig på rullegardinmenyen i Apple) klikker du på **Utskrift og faks**, og deretter klikker du på fanen **Utskrift** øverst i vinduet. **27)** Du legger til enheten ved å klikke på ikonet **+** for å starte skriversøkeren. Som standard viser skriversøkeren enheter som er koblet til via USB, Bonjour og AppleTalk-nettverk.

**26)** Från Apple Systeminställningar (finns på Apple-menyn) klickar du på **Skriv ut & Faxa** och sedan på fliken **Utskrift** överst i fönstret. **27)** Du lägger till enheten genom att klicka på plustecknet "**+**" för att starta Utskrifter. Som standard visas i Utskrifter de enheter som är anslutna via USB-, Bonjouroch AppleTalk-nätverk.

![](_page_45_Picture_0.jpeg)

**28)** I skriversøkervinduet velger du HP-enheten. **Merk:** Hvis det er installert HP-programvare, konfigureres denne vanligvis automatisk for Macintosh OS X V 10.4.

![](_page_45_Figure_2.jpeg)

**29)** Klikk på **Legg** til for å opprette en skriverkø, og følg forespørselen om å konfigurere enhetens installerbare alternativer manuelt. **Merk:** Macintosh OS X V 10.2 og V 10.3 krever kanskje at du velger skrivermodellen manuelt på rullegardinmenyen Skrivermodell. **30)** Under Modellnavn velger du enheten, klikker på **Legg til** og går til trinn 31.

**28)** Välj HP-enheten i fönstret Utskrifter. **Obs!** Om HP-programmet är installerat konfigureras det automatiskt för Macintosh OS X V 10.4.

**29)** Klicka på **Lägg** till för att skapa en skrivarkö. Följ sedan anvisningarna för hur du konfigurerar enhetens installerbara alternativ manuellt. **Obs!** För Macintosh OS X V 10.2 och 10.3 kanske du måste välja skrivarmodell manuellt från menyn Skrivarmodell. **30)** Under Modellnamn markerar du enheten, klickar på **Lägg** till och går vidare till steg 31.

![](_page_45_Picture_6.jpeg)

**Test programvareinstallasjonen. 31)** Skriv ut en side fra et hvilket som helst program for å kontrollere at programvaren er riktig installert. **Merk:** Hvis siden ikke skrives ut, installerer du programvaren på nytt. Hvis siden ikke skrives ut etter at du har installert på nytt, kan du gå til www.hp.com/support/M5035mfp.

**Testa programvaruinstallationen. 31)** Skriv ut en sida från något program så att du kan se om programvaran är korrekt installerad. **Obs!** Installera om programvaran om sidan inte skrivs ut. Om det fortfarande inte går att skriva ut trots att programvaran har installerats går du till www.hp.com/support/M5035mfp.

Norsl

• Konfigurer digital sending • Konfigurera digital sändning

![](_page_46_Picture_1.jpeg)

**32)** Åpne en nettleser. **33)** Skriv inn IP-adressen til enheten (finnes på JetDirect-konfigurasjonssiden). **34)** Velg kategorien **Digital Sending**. **35)** Fyll ut informasjon for **Generelle innstillinger**, for eksempel **navn** og **e-postadresse**.

**32)** Öppna en webbläsare. **33)** Skriv enhetens IP-adress (finns på konfigurationssidan för Jetdirect). **34)** Välj fliken **Digital sändning**. **35)** Fyll i informationen under **Allmänna inställningar**, till exempel **namn** och **e-postadress**.

![](_page_46_Picture_4.jpeg)

**36)** Velg **E-postinnstillinger** på navigeringsmenyen til venstre. **37)** Skriv inn SMTP-serveradressen. **Merk:** Hvis du bruker en Internett-leverandør for tilgang til Internett og e-post, må du kanskje kontakte denne for å få SMTP-servernavnet, og for å finne ut om du må skrive inn et brukernavn og passord for SMTP-godkjenning.

**36)** Välj **E-postinställningar** från den vänstra navigeringsmenyn. **37)** Skriv SMTP-serveradressen. **Obs!** Om du använder en Internet-leverantör för Internet-åtkomst och e-post kanske du måste kontakta leverantören för att få SMTP-servernamnet och för att ta reda på om du behöver ange kontonamn och lösenord för SMTP-verifiering.

![](_page_46_Figure_7.jpeg)

 $\bullet$ 

e T

 $\lceil \phi \rceil$ 

HP LaserJet

e T

**38)** Velg **Adresseliste for e-post** i navigeringsområdet til venstre for å skrive inn e-postadresser du bruker ofte, og distribusjonslister for e-post. **Bare for M5035 MFP. 39)** Hvis du vil skanne et dokument til datamaskinen eller en delt nettverksmappe, bruker du funksjonen **Send til mappe** (på venstre navigeringslinje) til å angi ett eller flere mappemål. **Merk:** Se håndboken for den innebygde webserveren hvis du vil ha mer informasjon om hvordan du konfigurerer funksjonen **Send til mappe**.

**38)** Välj **E-post Adressbok** från den vänstra navigeringsmenyn om du vill ange e-postadresser och e-postdistributionslistor som används ofta.

**Endast för M5035 MFP. 39)** Om du vill skanna in ett dokument på datorn eller en delad nätverksmapp, använder du funktionen **Skicka till mapp** (till vänster i navigeringsfältet) för att ange en eller flera mappdestinationer. **Obs!** I handboken för den inbäddade webbservern (EWS) finns mer information om hur du konfigurerar funktionen **Skicka till mapp**.

• Registrer enheten • Registrera enheten

![](_page_47_Figure_1.jpeg)

![](_page_47_Figure_2.jpeg)

**Gratulerer!** Enheten er klar til bruk. Du finner brukerhåndboken på CDen. Se www.hp.com/support/M5035mfp for mer informasjon eller støtte. **Merk:** Ta vare på eskene og emballasjen i tilfelle du må transportere enheten.

**Registrer enheten.** Registrer deg på www.register.hp.com. Dette er den raskeste og enkleste måten å registrere deg på, slik at du kan motta følgende informasjon: oppdateringer for teknisk støtte, forbedrede støttealternativer, ideer og måter å bruke den nye HP-enheten på, og nyheter om teknologi som er under utvikling.

**Gratulerar!** Enheten är klar att använda. Användarhandboken finns på CD-skivan. Gå till www.hp.com/support/M5035mfp om du vill ha mer information eller support.

**Obs!** Spara lådorna och förpackningsmaterialet i fall du skulle behöva transportera enheten i framtiden.

**Registrera enheten.** Registrera dig på www.register.hp.com. Detta är det snabbaste och enklaste sättet för dig att registrera dig och få följande information: tekniska supportuppdateringar, utökade supportalternativ, olika sätt att använda den nya HP-enheten och nyheter om kommande teknik.

**Norsk** 

### **Feilsøking**

![](_page_48_Picture_139.jpeg)

# **Feilsøking**

![](_page_49_Picture_159.jpeg)

### **Felsökning**

![](_page_50_Picture_135.jpeg)

# **Felsökning**

![](_page_51_Picture_161.jpeg)

![](_page_55_Picture_24.jpeg)

Q7829-90902